**Федеральное государственное бюджетное образовательное учреждение высшего профессионального образования «Казанский национальный исследовательский технологический университет» (ФГБОУ ВПО «КНИТУ»)** 

Р.В. Цышевский, Г.Г. Гарифзянова, Г.М. Храпковский

#### КВАНТОВО-ХИМИЧЕСКИЕ РАСЧЕТЫ МЕХАНИЗМОВ ХИМИЧЕСКИХ РЕАКЦИЙ

Учебно-методическое пособие

#### УДК 544.43:544.18

Цышевский Р.В., Гарифзянова Г.Г., Храпковский Г.М.

Квантово-химические расчеты механизмов химических реакций: учебно-методическое пособие/ Р.В. Цышевский, Г.Г. Гарифзянова, Г.М. Храпковский, Изд-во КНИТУ, Казань, 2012. – 87 <sup>с</sup>.

Приведены лабораторные работы по изучению механизмов химических реакций <sup>с</sup> использованием современных квантовохимических методов.

Предназначено для студентов очной, очно-заочной форм обучения химико-технологических направлений, изучающих дисциплину "Катализ <sup>и</sup> механизмы химических реакций".

Подготовлено на кафедре катализа.

Рецензенты: д-р хим. наук, проф. В.И. Коваленко <sup>д</sup>-р хим. наук, проф. А.М. Кузнецов <sup>д</sup>-р хим. наук, проф. Ю.Д. Орлов

**ISBN 978-5-7882-1277- ©** Цышевский Р.В., Гарифзянова Г.Г., Храпковский Г.М., 2012 **©** Казанский национальный исследовательский технологический университет, 2012

**Казань Изд-во КНИТУ 2012** 

#### **Введение**

В последние годы методы квантовой химии существенно расширили область своего применения. Еще сравнительно недавно, 25-30 лет тому назад, полуэмпирические квантово-химические методы использовались преимущественно для изучения молекулярной структуры, интерпретации результатов эксперимента, исследования корреляционных зависимостей параметров геометрической <sup>и</sup> электронной структуры органических соединений <sup>с</sup> их реакционной способностью, то <sup>в</sup> настоящее время <sup>в</sup> связи <sup>с</sup> развитием средств вычислительной техники <sup>и</sup> совершенствованием неэмпирических методов стало возможным количественное изучение механизмов сложных многостадийных реакций, <sup>в</sup> том числе <sup>и</sup> каталитических процессов.

Сегодня можно констатировать, что квантово-химические методы стали важнейшим инструментом химического исследования; их результаты можно найти практически <sup>в</sup> любой статье, посвященной вопросам теоретической <sup>и</sup> прикладной химии. Существенно, что <sup>с</sup> каждым годом роль теоретических методов исследования непрерывно возрастает. Подобная тенденция прослеживается <sup>и</sup> при анализе присуждения Нобелевских премий по химии. Среди лауреатов Нобелевской премии по химии можно найти, таких выдающихся ученых, внесших значительный вклад <sup>в</sup> создание <sup>и</sup> развитие методов квантовой химии как Л. Полинг, Р. Малликен, Р. Хоффман, Р. Фукуи. В 1998 <sup>г</sup>. Нобелевская премия по химии была присуждена Джону Поплу (за разработку вычислительных методов квантовой химии) <sup>и</sup> Вальтеру Кону (за развитие теории функционала плотности).

Знакомство с теоретическими основами <sup>и</sup> практическими аспектами использования квантово-химических методов безусловно необходимо химикам-технологам различных специальностей. В нашей стране <sup>в</sup> последние годы опубликован ряд учебников для химиков[1- 7]. Наиболее удачным из них является книга профессора Цирельсона [1]. К сожалению, опубликованные работы из-за большого объёма <sup>и</sup> значительного времени, необходимого для их освоения, малопригодны для первоначального ознакомления <sup>с</sup> предметом. В Казанском национальном исследовательском технологическом университете изучению квантово-химических методов уделяется значительное внимание. Эта важная и сложная задача решается <sup>в</sup> различных общих <sup>и</sup> специальных курсах. Так, например, на

протяжении многих лет сотрудниками кафедры неорганической химии читается курс квантовой химии <sup>и</sup> квантовой механики для будущих магистров различных специальностей. По материалам этих курсов подготовлено несколько учебных пособий [8, 9], <sup>в</sup> которых рассматриваются теоретические вопросы квантовой механики <sup>и</sup> квантовой химии, <sup>а</sup> также практические аспекты проведения квантовохимических расчетов.

На кафедре катализа КНИТУ для химиков-технологов различных специальностей читается курс «Катализ <sup>и</sup> механизмы химических реакций», одной из задач которого является получение студентами практических навыков проведения расчетов элементарных стадий многостадийных химических реакций, <sup>в</sup> том числе <sup>и</sup> каталитических процессов.

Опыт проведения практических занятий по данному курсу показал необходимость подготовки нескольких учебных <sup>и</sup> учебнометодических пособий, которые помогли бы студентам освоить новый для них <sup>и</sup> достаточно сложный материал.

Использование современных компьютеров позволяет проводить квантово-химические исследования за относительно небольшое время. Таким образом, за одно практическое занятие можно исследовать несколько различных механизмов, получить оценки величин энергии активации, константы скорости <sup>и</sup> предэкспоненциального множителя. В свою очередь использование программ визуализаторов позволяет студентам

> ė получить данные по геометрии реагентов, продуктов <sup>и</sup> переходного состояния реакции;

> $\bullet$  проследить за изменениями, которые протекают в молекулярной структуре <sup>в</sup> процессе химической реакции;

В настоящем учебно-методическом пособии основное внимание уделяется методике проведения лабораторных работ по изучению механизмов химических реакций методами квантовой химии. Более подробное рассмотрение различных аспектов теоретического изучения механизмов химических реакций будет осуществлено <sup>в</sup> учебном пособии, которое <sup>в</sup> настоящее время готовится сотрудниками нашей кафедры <sup>и</sup> будет опубликовано позже.

## Лабораторная работа №1 **PAGOTA B IIPOFPAMME GaussView**

#### 1.1 Знакомство с интерфейсом программы GaussView

 $\Pi$ рограмма GaussView  $$ программа визуализатор. предназначенная для создания входных файлов, а также визуализации выходных файлов, создаваемых в ходе расчета в программе Gaussian. Следует отметить, что программа GaussView создавалась специально для работы с программой **Gaussian**. Последняя версия программы имеет ряд существенных преимуществ по сравнению с более ранними версиями, что значительно облегчает работу пользователя. Прежде чем непосредственно перейти к выполнению практических заданий необходимо вначале познакомиться с интерфейсом программы.

#### Интерфейс программы GaussView

После запуска программы в среде ОС Windows появляются главное и рабочее окна программы (рис. 1.1).

Главное окно программы

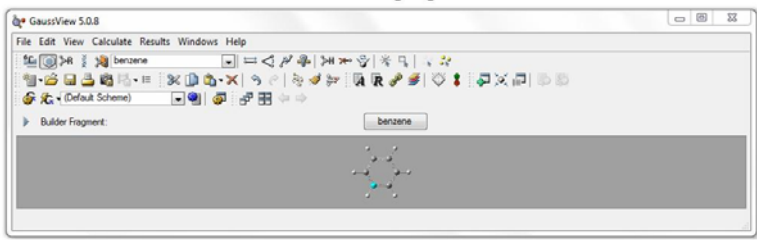

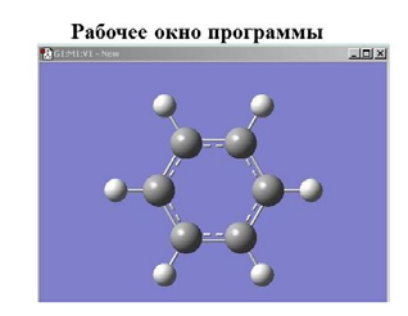

Главное окно программы включает в себя Главное меню и **Меню инструментов** (рис.1.2).

*Главное меню* состоит из пунктов: File, Edit, View, Calculate, Results, Windows, Help.

File - предназначен для работы с файлами.

В этом пункте находятся следующие команды:

New $\rightarrow$ Create Molecule Group (Ctrl + N) – создать новое рабочее окно программы.

> **Open** – открыть уже имеющийся на диске рабочий файл, **Save (Ctrl + S)** – сохранить файл.

View - позволяет управлять количеством отображаемых элементов рабочего окна программы. По умолчанию включены три пункта:

Hydrogens - показывать атомы водорода,

**Dummies** - показывать фиктивный атом.

Bonds - показывать связи между валентно связанными атомами.

Для просмотра элементов и порядковых номеров атомов необходимо отметить галочками пункты Symbols и Labels, соответственно.

**Results** - позволяет визуализировать параметры полученные по результатам расчета. В этом пункте находятся следующие команды:

Vibrations - визуализация частот колебаний;

Scan - визуализация кривой зависимости полной электронной энергии от изменения одного или нескольких геометрических параметров;

IRC/Path - визуализация спусков по координате реакции;

**Optimization** – визуализация графика изменения энергии в процессе оптимизации структуры молекулы.

Help - вызов справки по большинству вопросов работы с программой.

Рис. 1.1. Главное и рабочее окна программы GaussView

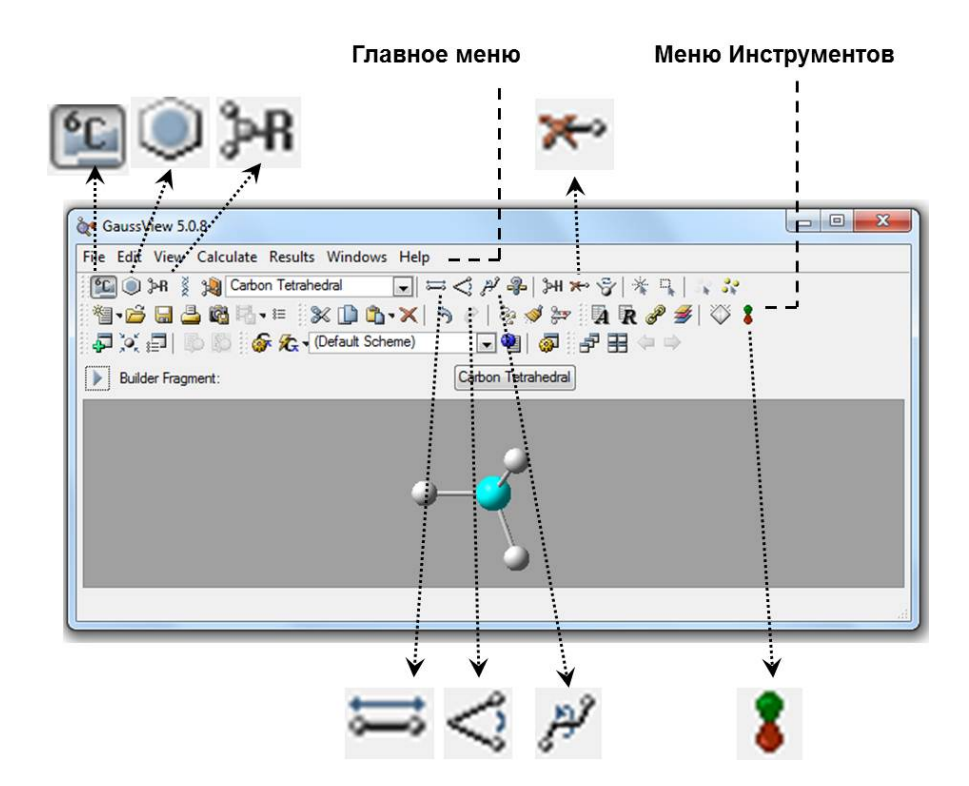

*Рис. 1.2. Главное меню <sup>и</sup> Меню инструментов*

## *Меню инструментов.*

В данном пункте мы рассмотрим только те функции, которые будут использоваться при выполнении лабораторных работ по данной дисциплине (табл. 1.1 <sup>и</sup> рис. 1.2).

**Таблица 1.1** Основные кнопки Меню инструментов программы *GaussView* 

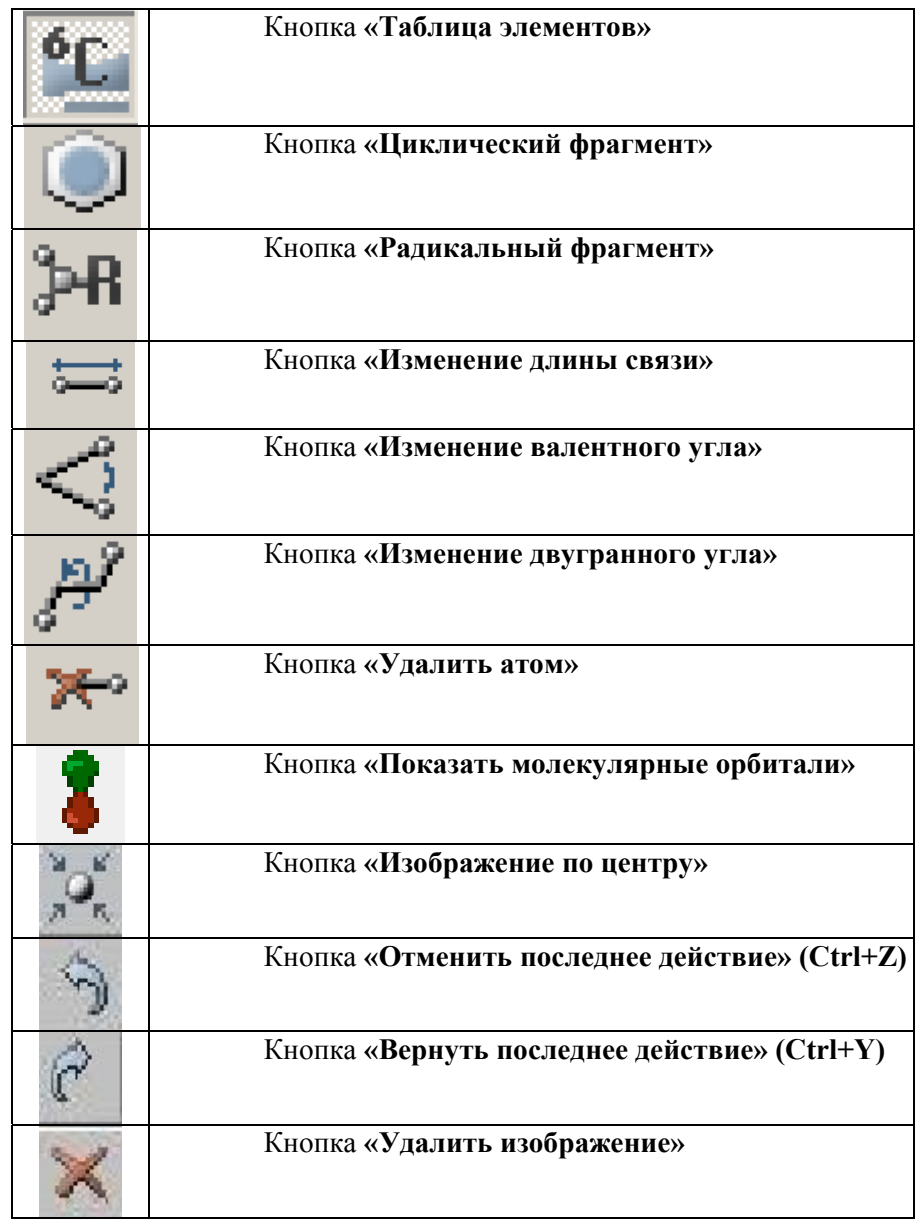

### **1.2 Создание молекулы <sup>в</sup> программе** *GaussView*

Создать молекулу <sup>в</sup> программе *GaussView* можно двумя способами:

> 0 последовательным добавлением атомов;

0 последовательным добавлением атомов, циклических <sup>и</sup> радикальных фрагментов.

Последний способ является более предпочтительным <sup>с</sup> технической точки зрения. Это объясняется тем, что циклические <sup>и</sup> радикальные фрагменты, заложенные <sup>в</sup> базу программы GaussView, имеют геометрическую структуру, близкую <sup>к</sup> оптимальной, что существенно сокращает время проведения расчета оптимизации геометрических параметров молекулы. Особенно это становится заметным <sup>с</sup> увеличением размера изучаемой молекулярной системы.

Использование двух перечисленных способов создания молекул рассмотрено ниже <sup>в</sup> примерах 1.2.1 и 1.2.2.

*Пример 1.2.1* Построение молекулы нитроэтана методом последовательного добавления атомов.

> Основные этапы: 1. Открываем программу *GaussView.*

2. В *Меню инструментов* главного окна программы дважды нажимаем кнопку **«Таблица элементов»** (табл. 1.1, рис. 1.2).

В появившемся окне **Element Fragments** выбираем атом углерода <sup>в</sup> sp3-гибридизации (рис. 1.3).

3. Нажимаем на любую точку *Рабочего окна программы*. В результате данного действия <sup>в</sup> рабочем окне должна появиться молекула метана (рис. 1.4).

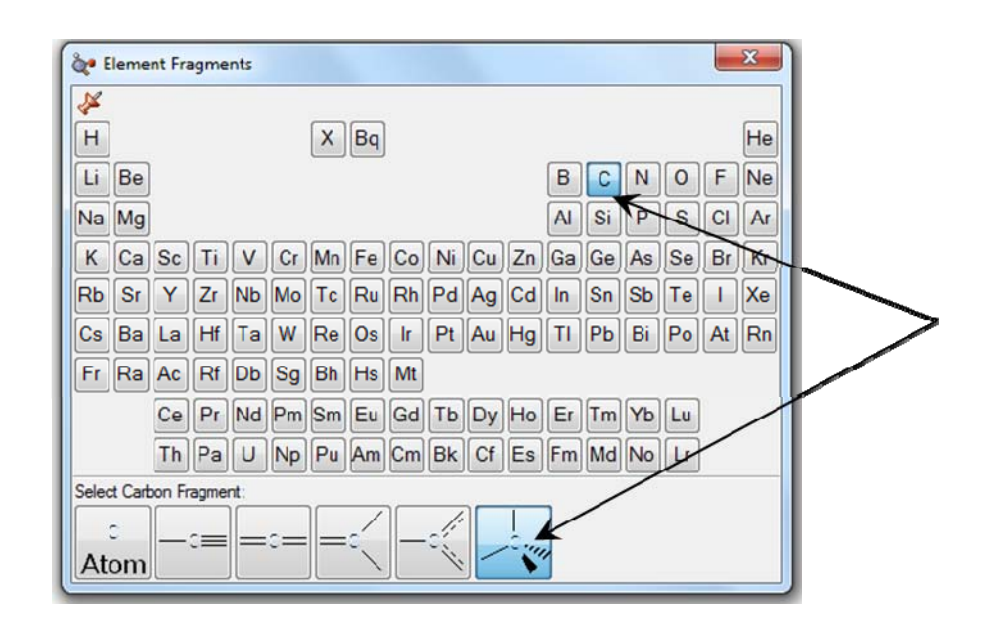

*Рис. 1.3. Выбор фрагмента атома углерода*

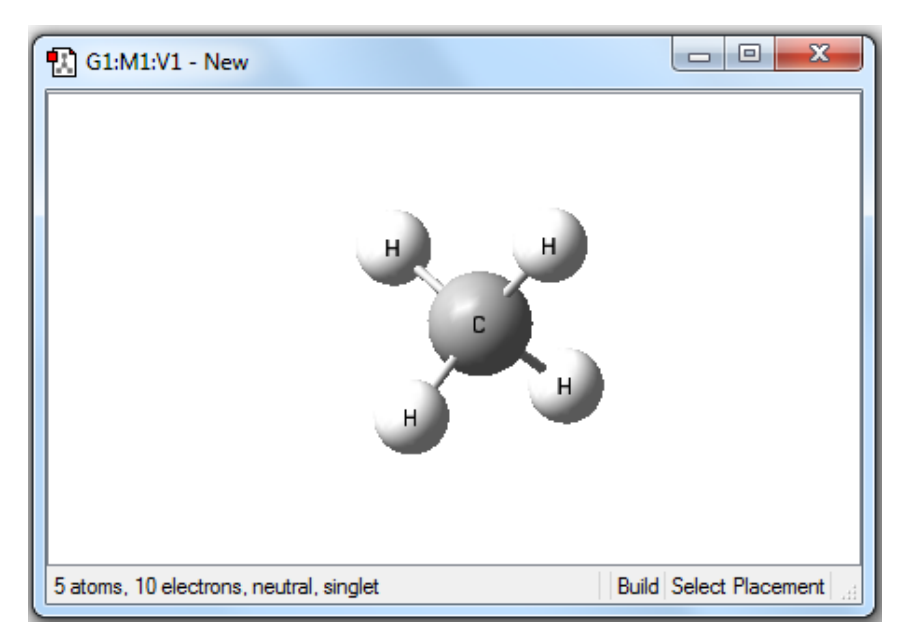

*Рис. 1.4. Молекула метана*

4. Для построения молекулы этана необходимо <sup>в</sup> *Рабочем окне программы* нажать на один из атомов водорода молекулы метана (рис. 1.5).

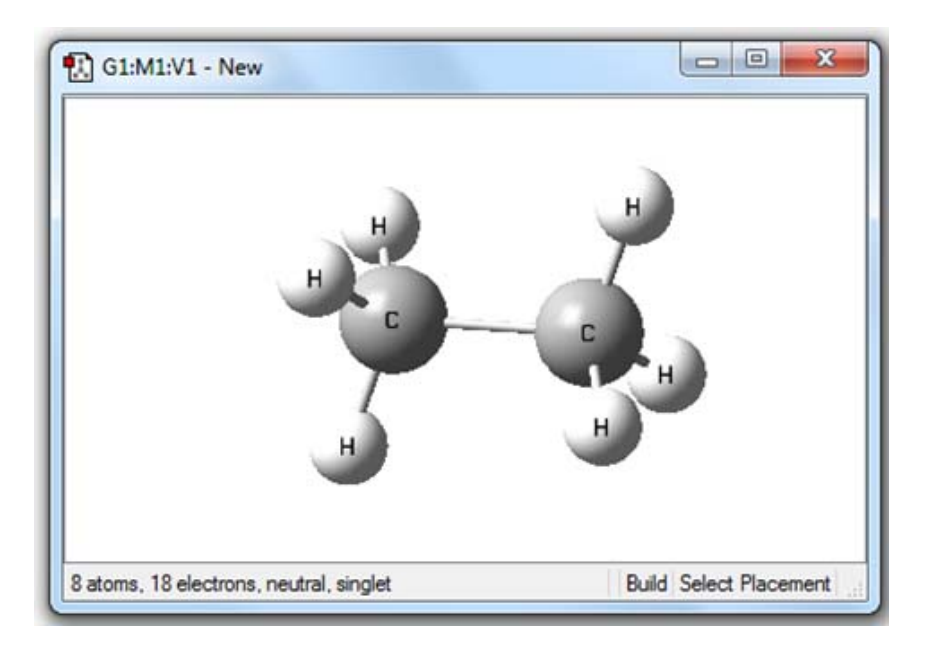

*Рис. 1.5. Молекула этана*

5. Аналогично пункту «2» <sup>в</sup> окне «**Таблица элементов**» выбираем атом азота <sup>с</sup> валентностью III (рис. 1.6) <sup>и</sup> замещаем один из атомов водорода молекулы этана на атом азота. Результатом выполнения первых пяти пунктов является молекула этиламина (рис. 1.7).

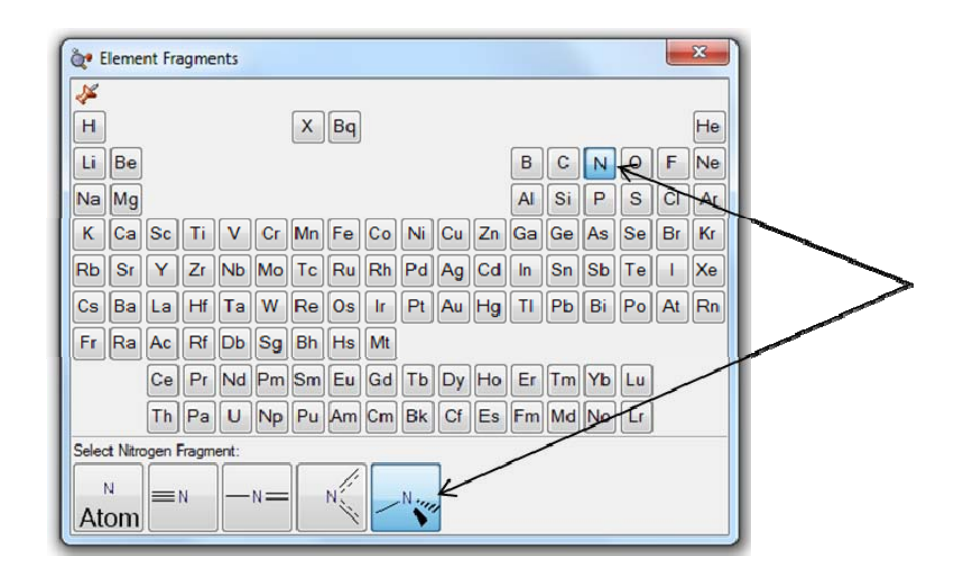

*Рис. 1.6. Выбор фрагмента атома азота*

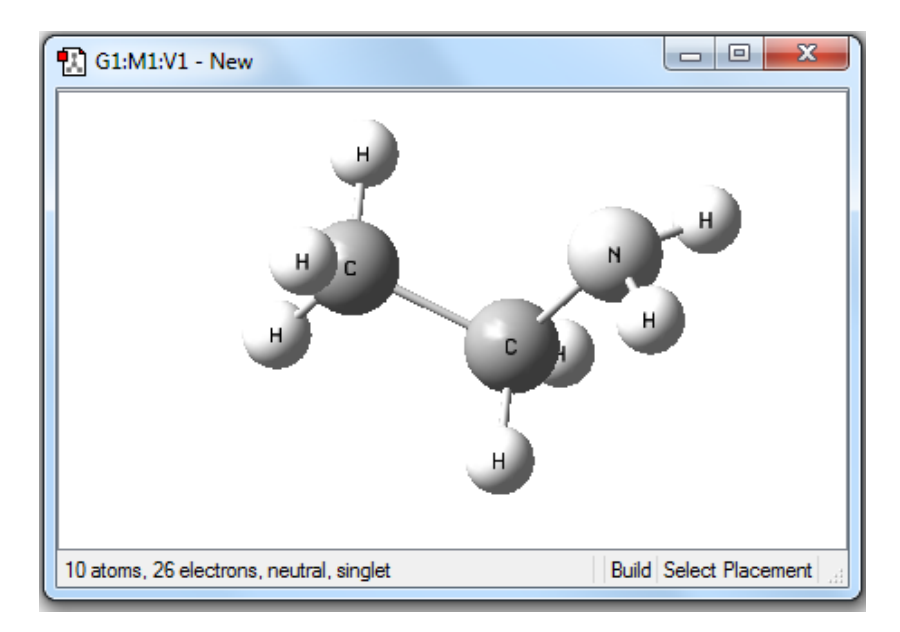

*Рис. 1.7. Молекула этиламина*

6. В окне «**Таблица элементов**» выбираем атом кислорода «**Atom**» и последовательно замещаем атомы водорода аминогруппы на атомы кислорода (рис. 1.8). В результате указанных действий задается молекула нитроэтана (рис. 1.9).

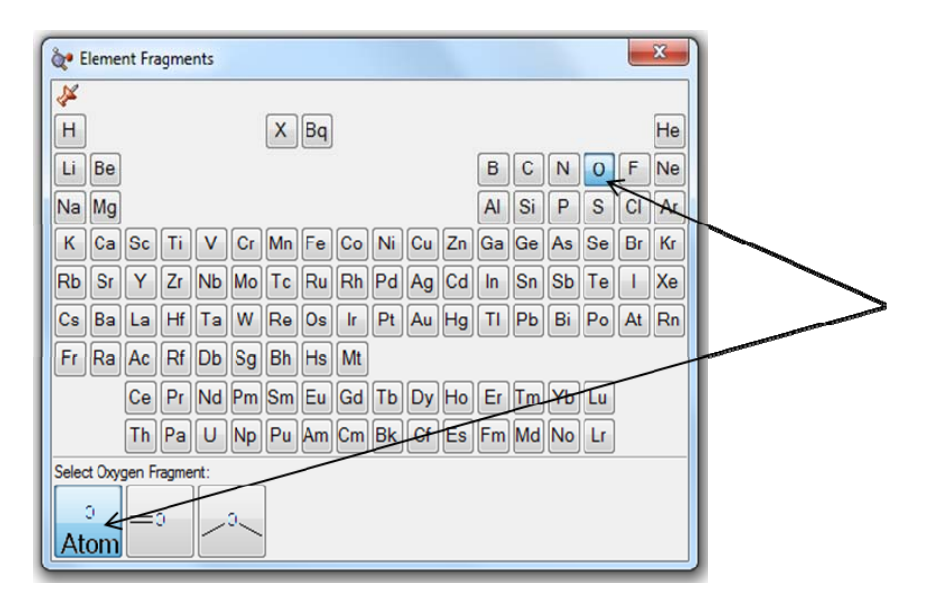

*Рис. 1.8. Выбор атома кислорода*

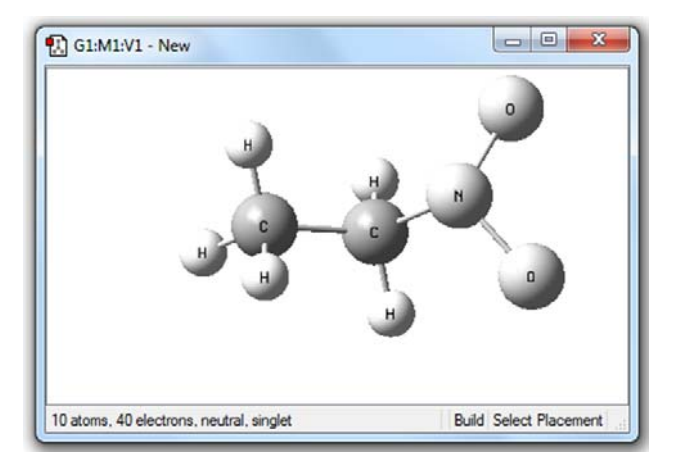

*Рис. 1.9. Молекула нитроэтана*

*Пример 1.2.2.* Построение молекулы 2-метил-1,3,5 тринитробензола методом последовательного добавления циклических и радикальных фрагментов.

Основные этапы:

1-3. Первые три этапа совпадают <sup>с</sup> первыми тремя этапами примера 1.2.1.

4. Нажимаем два раза кнопку «**Циклический фрагмент**» <sup>в</sup> меню инструментов главного окна программы (табл. 1.1, рис. 1.2). В окне **Ring Fragments** выбираем циклический фрагмент, соответствующий молекуле бензола (рис. 1.10), <sup>и</sup> замещаем <sup>в</sup> *Рабочем окне программы* один из атомов водорода молекулы метана (рис. 1.11) на бензол. В результате получаем молекулу метилбензола.

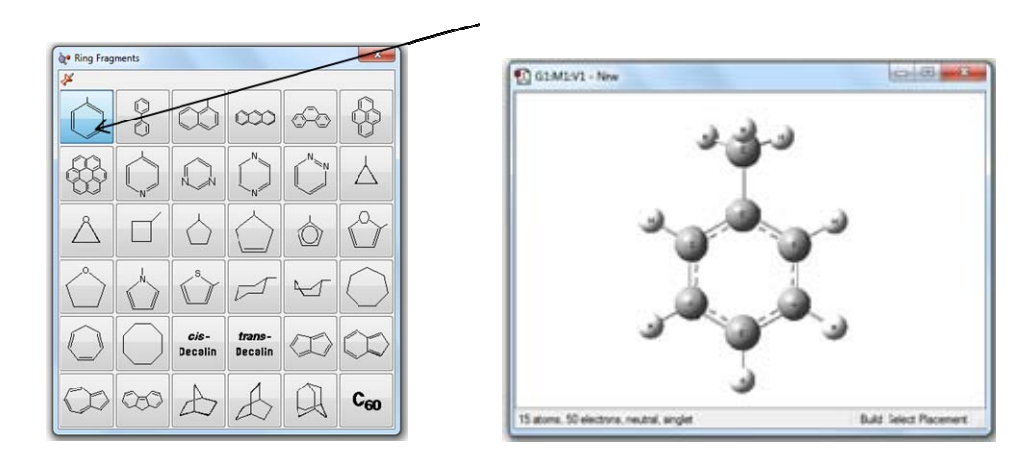

*Рис 1.10. Выбор молекулы бензола Рис. 1.11. Молекула метилбензола*

5. Нажимаем два раза кнопку «**Радикальный фрагмент**» <sup>в</sup> *Меню инструментов* главного окна программы (табл. 1.1, рис. 1.2). Выбираем радикальный фрагмент, соответствующий нитрогруппе (рис. 1.12).

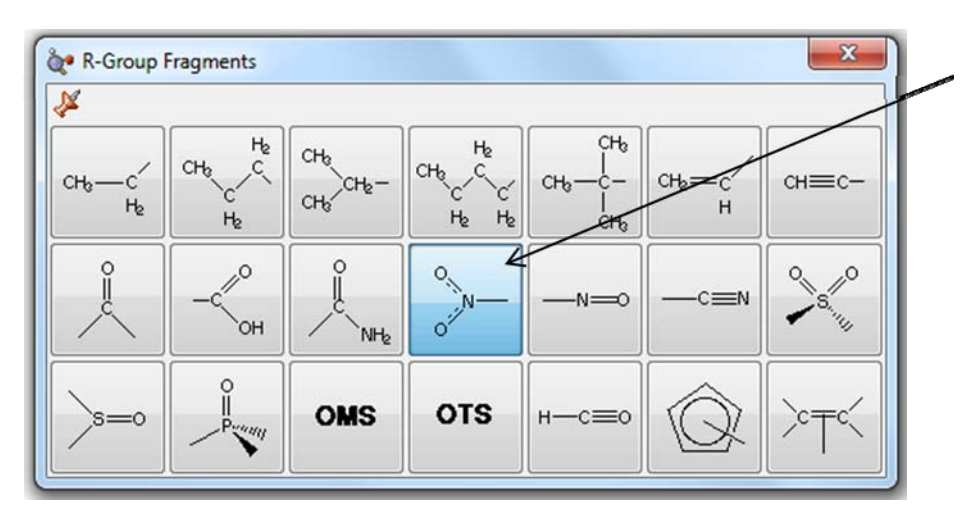

*Рис. 1.12. Выбор радикального фрагмента NO2*

Последовательно замещаем атомы водорода <sup>в</sup> положении 2, 4 и 6 на нитрогруппы (рис. 1.13).

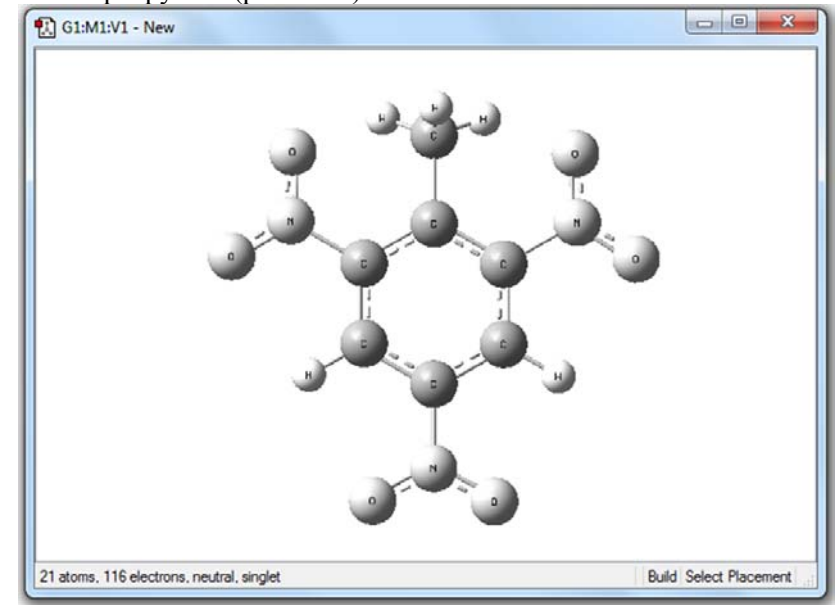

*Рис. 1.13. Молекула 2-метил-1,3,5-тринитробензола*

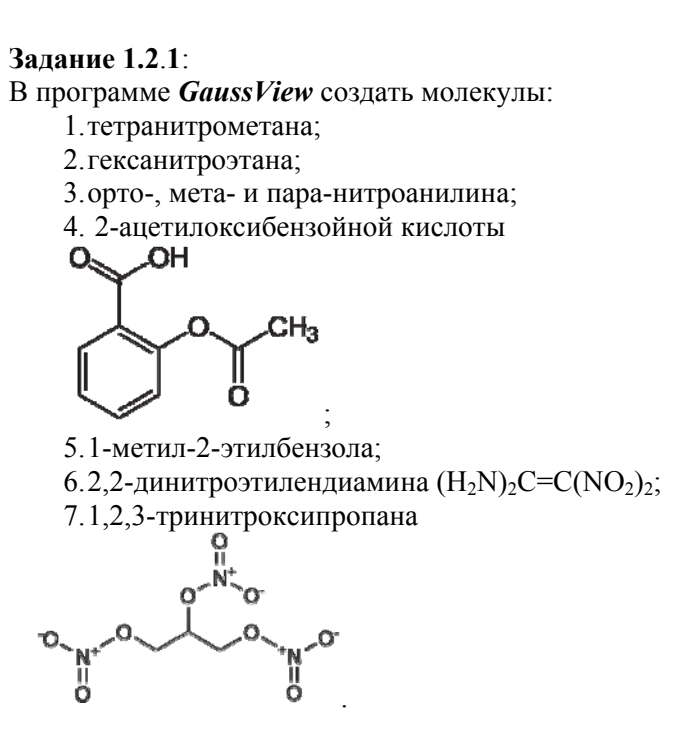

# **1.3 Определение геометрических параметров молекул.**

Для описания геометрической структуры молекулы необходимо знать три основных геометрических параметра:

1) длину связи;

2) валентный угол – угол, образованный двумя направлениями *химических связей,* исходящими из одного атома;

3) двугранный угол – угол, образованный двумя полуплоскостями, исходящими из одной прямой, <sup>а</sup> также часть пространства, ограниченная этими полуплоскостями (рис. 1.14).

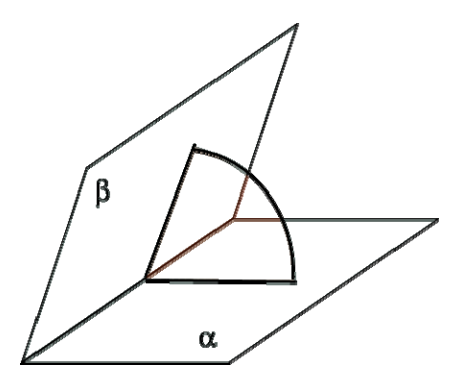

*Рис. 1.14. Двугранный угол*

*Пример 1.3.1* В программе *GaussView* построить молекулу 1,2-дихлорэтана. Определить 1) длину связи С-С 2) валентный угол Cl-C-C и 3) двугранный угол Cl-C-С-Сl.

Основные этапы.

1. Построить молекулу 1,2-дихлорэтана (по аналогии <sup>с</sup> примером 1.2.1).

2. Для определения значения длины связи С-С необходимо <sup>в</sup> *Меню инструментов* главного окна программы нажать кнопку **«Изменение длины связи»** (табл. 1.1, рис. 1.2) <sup>и</sup> затем <sup>в</sup> рабочем окне программы выделить последовательно два атома углерода (рис. 1.15). Числа в квадратных скобках рядом <sup>с</sup> символами элементов <sup>в</sup> рабочем окне обозначают порядок выделения атомов. Значение длины связи приводится <sup>в</sup> окне «**Bond Semichem SmartSlide**». Изменить длину связи можно непосредственно введением нужного значения <sup>в</sup> поле ввода *I* или передвижением бегунка *II*.

*Примечание: для удобства работы при изменении длин связи необходимо зафиксировать один из атомов заменой* **Translate group** *<sup>в</sup> окне III на* **Fixed.**

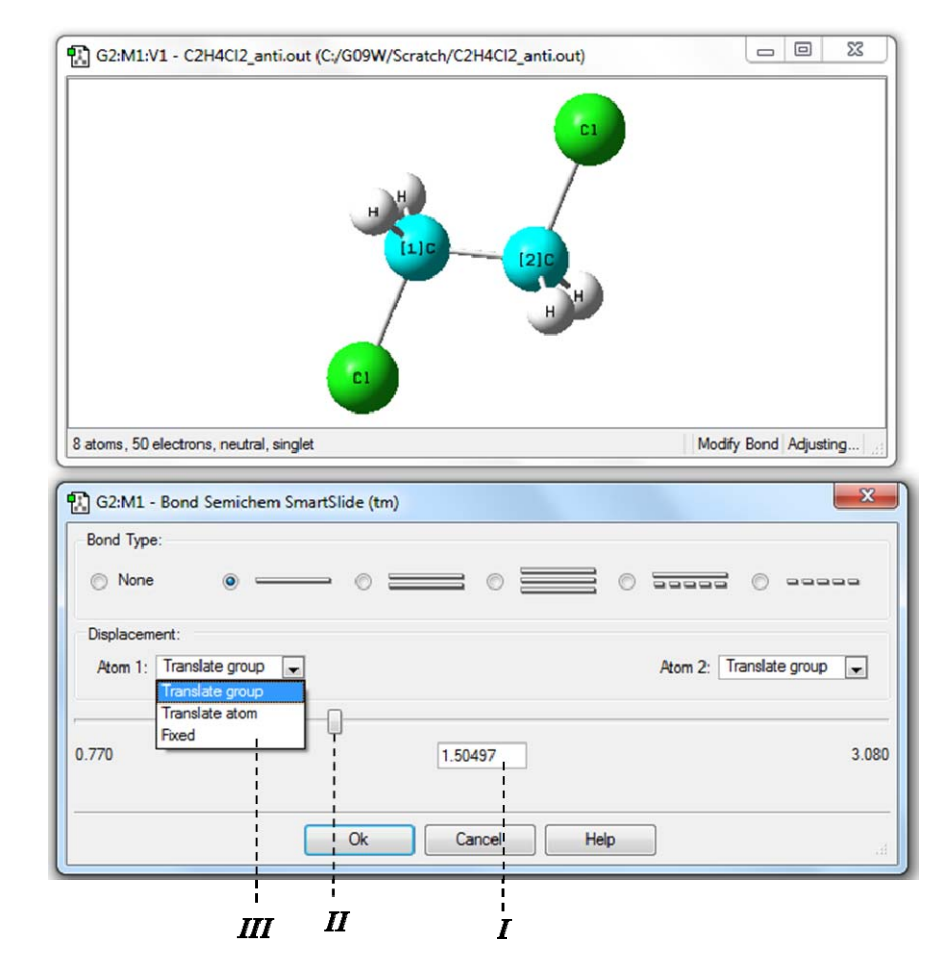

*Рис. 1.15. Измерение <sup>и</sup> изменения значения длины связи С-С*

3. Для определения значения валентного угла Cl-С-С необходимо <sup>в</sup> *Меню инструментов* главного окна программы нажать кнопку **«Изменение валентного угла»** (табл. 1.1, рис. 1.2) <sup>и</sup> затем последовательно <sup>в</sup> рабочем окне выделить атомы Cl→C→C. (рис. 1.16).

*Примечание: следует отметить, что при последовательном выделении трех атомов второй атом является вершиной угла.* 

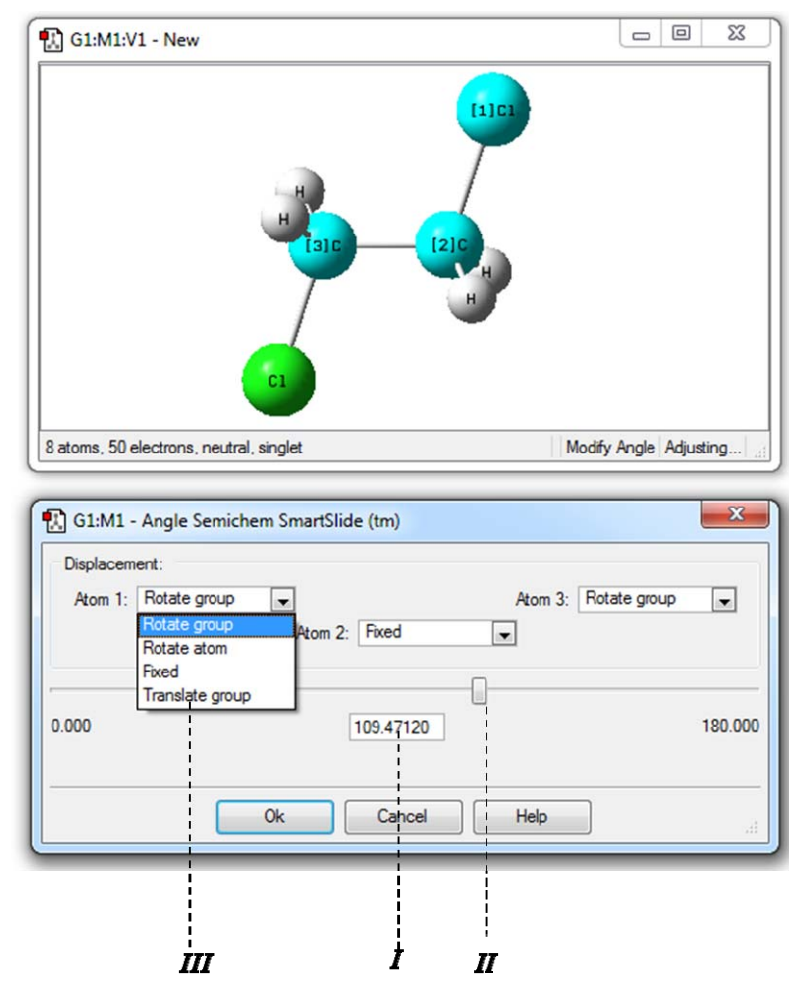

*Рис. 1.16. Измерение <sup>и</sup> изменение значения валентного угла Cl-С-С*

Изменять значение угла, как <sup>и</sup> <sup>в</sup> случае длины связи, можно введением нужного значения <sup>в</sup> поле ввода *I* или изменяя положения бегунка *II*. Как <sup>и</sup> при изменении длины связи, для удобства следует зафиксировать положение первого атома заменой Rotate Group <sup>в</sup> окне *III* на Fixed.

4. Для определения значения двугранного угла Cl-С-С-Cl необходимо <sup>в</sup> *Меню инструментов* главного окна программы нажать кнопку **«Изменение двугранного угла»** (табл. 1.1, рис. 1.2) <sup>и</sup> затем <sup>в</sup> рабочем окне выделить последовательно атомы Cl→C→C→Cl (рис. 1.17). В данном случае изменение двугранного угла будет соответствовать вращению одной хлорметильной группы относительно другой вокруг связи С-С. Изменение значения двугранного угла выполняется аналогично изменению длины связи <sup>и</sup> валентного угла, рассмотренных <sup>в</sup> пунктах 2 и 3 данного примера.

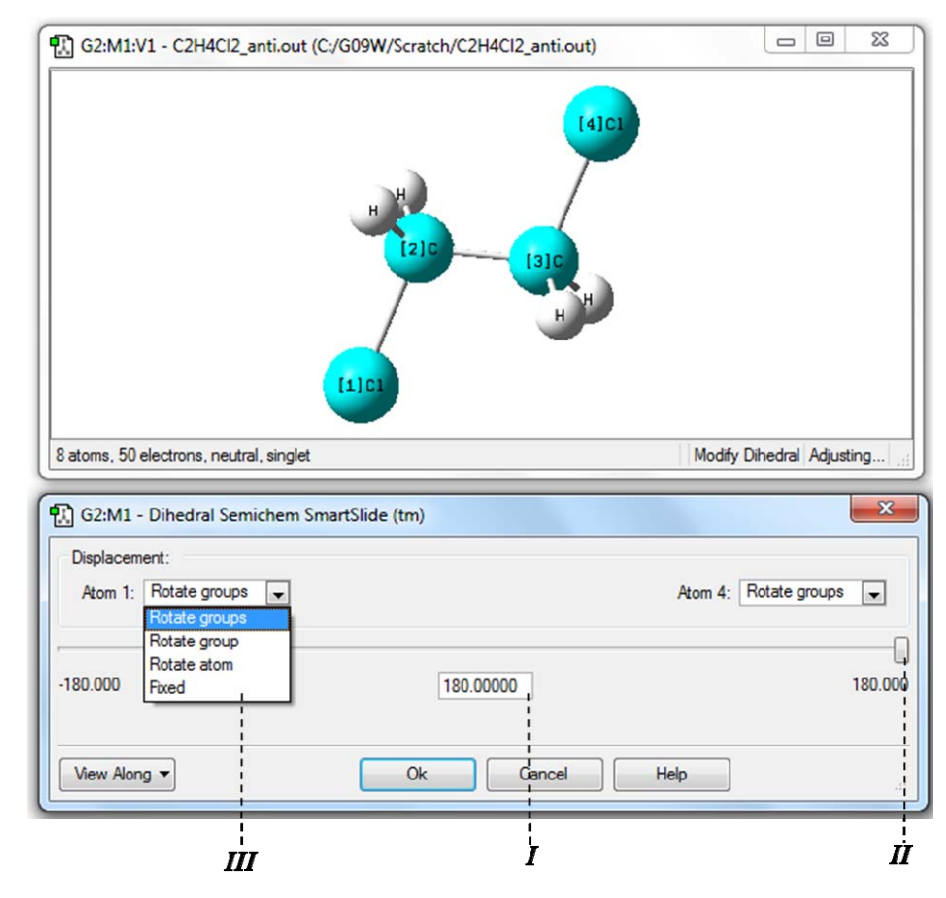

*Рис. 1.17. Измерение <sup>и</sup> изменение значения двугранного угла Cl-С-С-Cl*

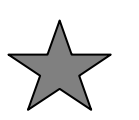

Задание 1.3.1. Построение переходного состояния обычно производится непосредственным изменением длин связей, валентных и двугранных углов в молекуле реагента или продукта. В связи с этим необходимо построить структуры, отвечающие переходным состояниям реакции нитро-нитритной перегруппировки в нитробензоле (рис. 1.18а) и образования аци-формы метилнитрамина (рис.  $1.186$ ).

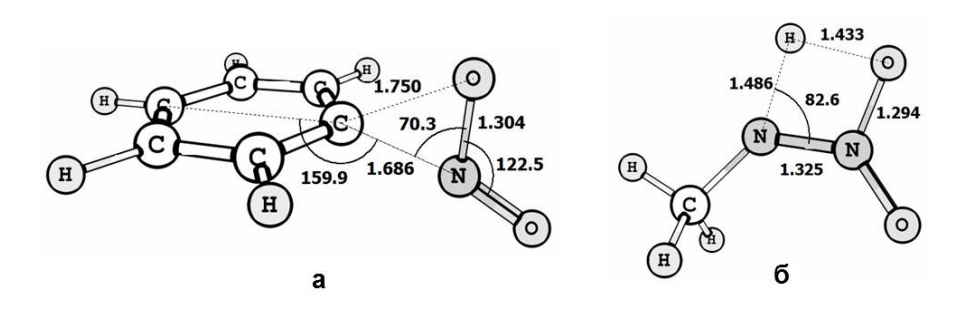

Рис. 1.18. Структуры переходного состояния реакций  $a$  – нитро-нитритной перегруппировки в нитробензоле, б - образования аци-формы метилнитрамина

Лабораторная работа № 2 ПРОВЕДЕНИЕ РАСЧЕТОВ С ИСПОЛЬЗОВАНИЕМ **IIPOFPAMMLI Gaussian 09** 

Для проведения расчетов в программе Gaussian 09 необходимо создать входной файл с расширением gjf (Gaussian job file). В качестве примера приведен входной файл молекулы 2,2линитроэтиленлиамина:

 $%$ chk=DADNE.chk

 $\frac{9}{2}$ mem=500Mb

# pm3 opt=(calcfc,maxcycle=200) scf=(xqc,maxcycle=200) freq nosymm

Title Card Required

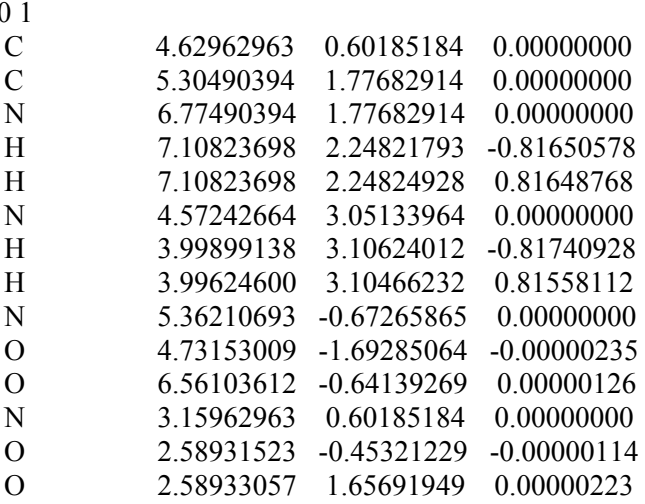

Входной файл начинается с раздела %Section, в котором можно указать имя checkpoint файла и запрашиваемых машинных ресурсов. Этот раздел не обязателен.

Лалее без пробелов и отступов начинается разлел **Route** Section с символа #. Порядок ключевых слов в строке этого раздела, а также регистр букв значения не имеет. Рассмотрим значения ключевых слов, выделенных жирным шрифтом в вышеприведенном примере входного файла:

**pm3** - полуэмпирический квантово-химический метод;

opt - проведение поиска структуры, отвечающей минимуму или максимуму на поверхности потенциальной энергии (рис. 2.1). В скобках после знака равенства указываются параметры процедуры оптимизации;

scf - расчет полной электронной энергии методом самосогласованного поля:

freq - расчет частот колебаний и термодинамических характеристик;

поѕутт - расчет проводится без учета симметрии.

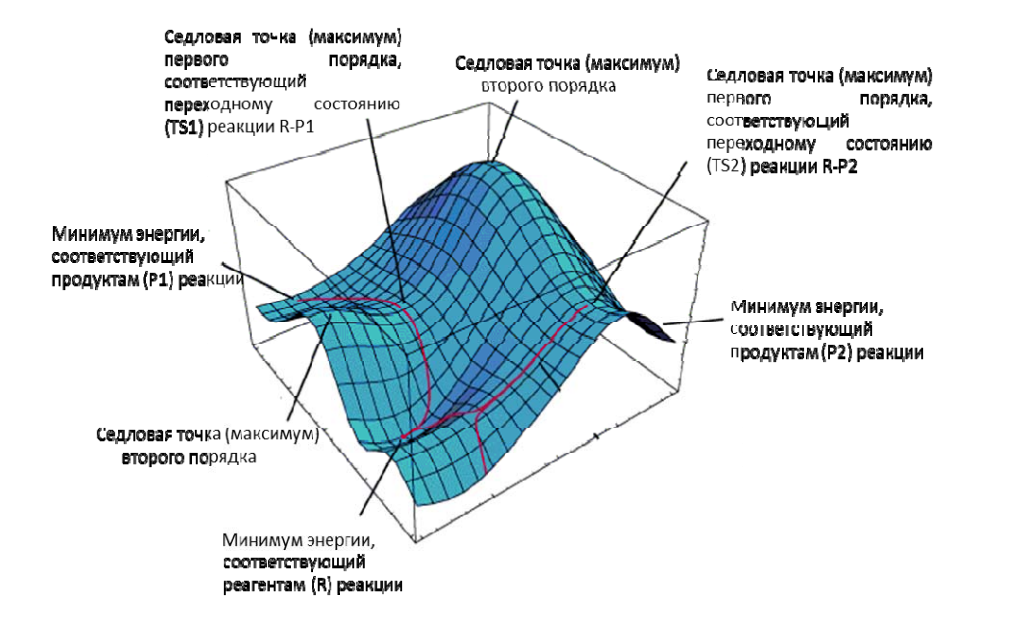

Рис. 2.1. Пример поверхности потеницальной энергии

После раздела Route Section через один отступ вводится строка комментария (Title Card Required). Далее через один отступ или запятую указываются заряд и спиновая мультиплетность системы. Начиная с новой строки приводятся координаты молекулы. В данном примере приведены декартовы (xyz) координаты.

Выходной файл программы Gaussian 09W имеет расширение out.

Более подробно с интерфейсом программы Gaussian 09W, представленными в ней квантово-химическими метолами. приближениями и принципами работы можно ознакомиться в учебных пособиях [8-10], а также непосредственно в справочнике программы  $[11, 12]$  и в книге  $[13]$ .

Пример 2.1 Построить молекулу 2.2-динитроэтилендиамина (DADNE). В программе Gaussian 09W провести расчет оптимизации геометрических параметров и частот колебаний. В программе GaussView провести визуализацию кривой оптимизации и частот колебаний. По итогам расчета выписать из выходного файла значения энтальпии, свободной энергии Гиббса и энтропии.

Основные этапы:

1. Для создания входного файла необходимо построить молекулу 2.2-динитроэтилендиамина в рабочем окне программы **GaussView** и сохранить файл (File\Save as) как DADNE.gif (рис. 2.2).

Программа GaussView автоматически предлагает сохранить файл с расширением gjf (рис. 2.2). Для сохранения молекулы в виде декартовых координат необходимо поставить галочку в боксе рядом со словосочетанием Write Cartesians (записать в декартовых координатах) (рис. 2.2). Если снять галочку, то координаты молекулы будут сохранены в виде Z-матрицы.

2. Для редактирования входного файла необходимо открыть его в текстовом редакторе (например, в редакторе Блокнот). В командной строке вводятся необходимые для конкретного расчета ключевые слова. Для данного примера мы будем использовать следующие ключевые слова:

 $\#$  pm3 opt=(calcfc.maxcvcle=200) scf=(xqc.maxcvcle=200) freq nosymm

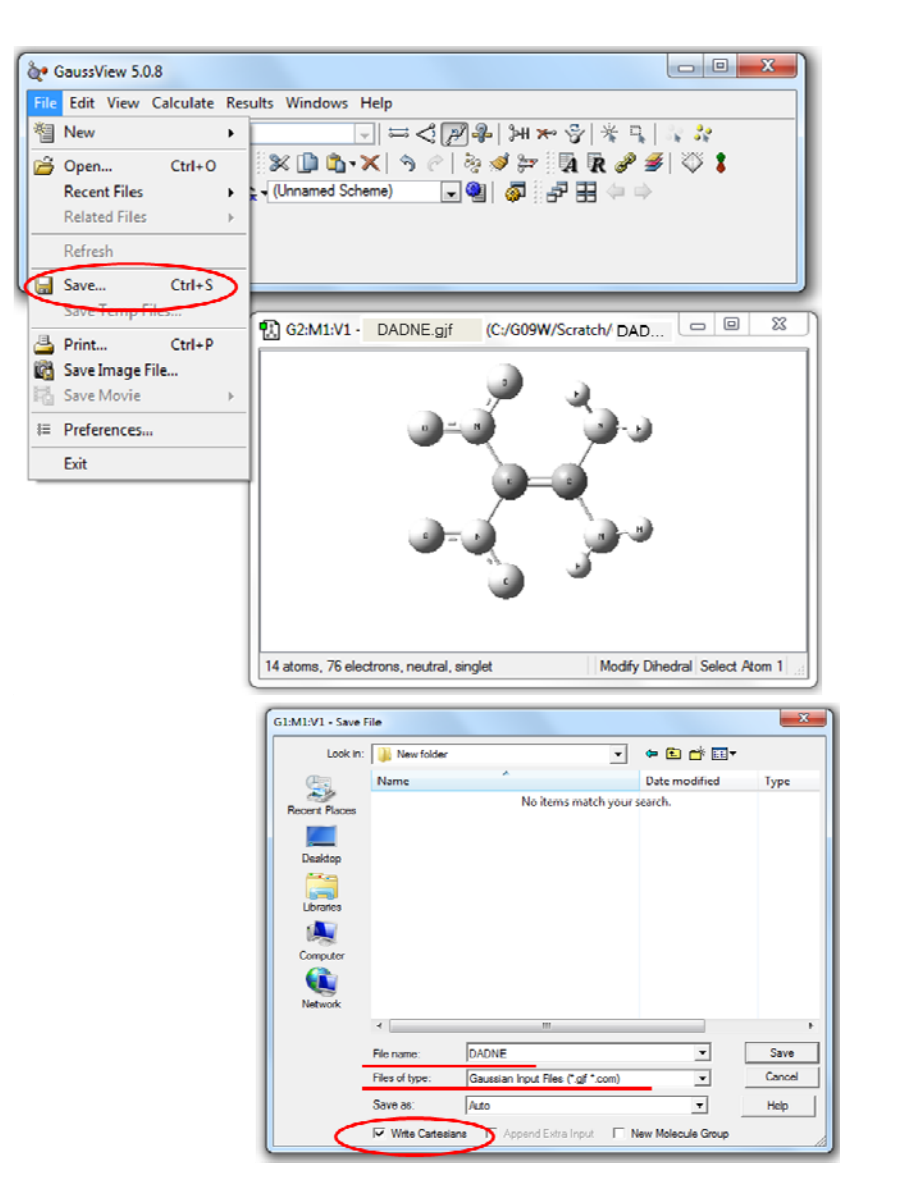

*Рис. 2.2. Сохранение координат молекулы <sup>с</sup> помощью программы GaussView*

3. Для проведения расчета необходимо открыть <sup>в</sup> программе Gaussain 09W подготовленный входной файл DADNE.gjf (рис. 2.3)

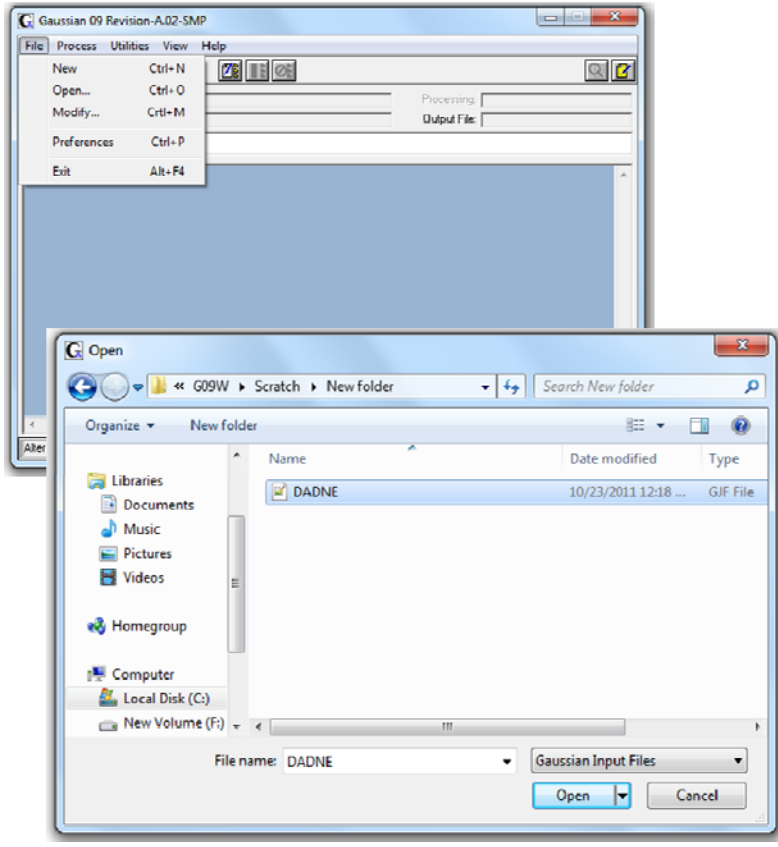

*Рис. 2.3. Открытие входного файла <sup>в</sup> программе Gaussian* 

После того как открыли файл, на экране появится окно встроенного редактора входных файлов (рис. 2.4).

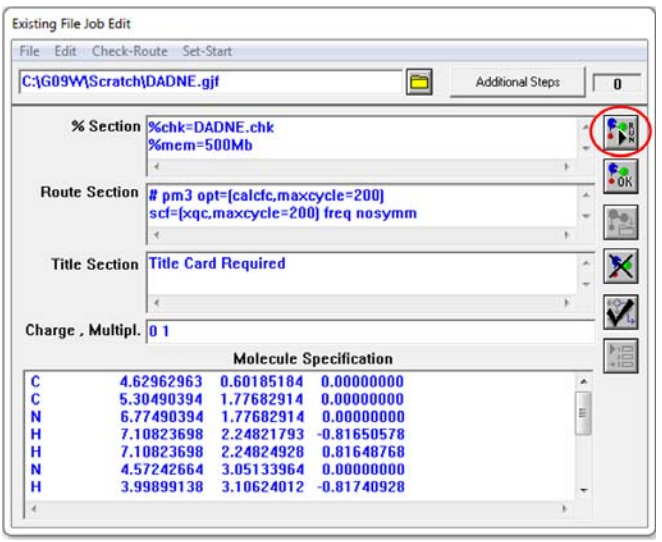

*Рис. 2.4. Окно встроенного редактора входных файлов*

Для начала расчета нужно нажать на кнопку RUN (выделено кружком) (рис. 2.4). На следующем шаге программа *Gaussian* потребует указать имя <sup>и</sup> место сохранения выходного файла (рис. 2.5).

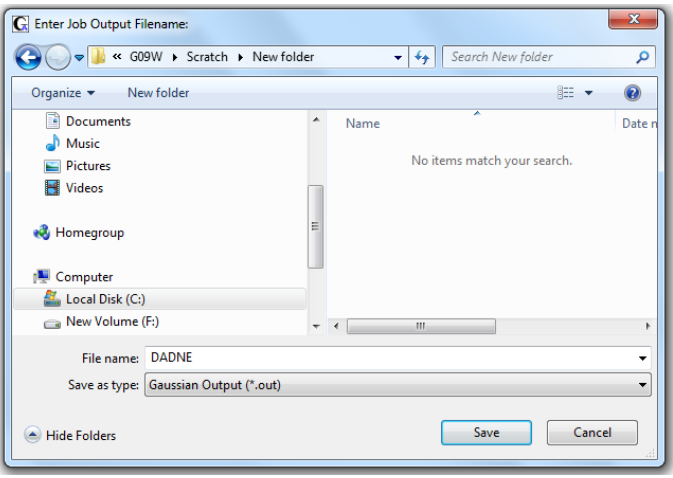

*Рис. 2.5. Сохранение выходного файла программы Gaussian*

По умолчанию выходной файл имеет такое же имя, как <sup>и</sup> входной. Для удобства работы следует сохранять выходной файл <sup>в</sup> той же директории, где находится входной файл.

Расчет программы завершен успешно, если он заканчивается словами «**Processing Complete**» <sup>в</sup> разделе **Run Progress** (рис. 2.6).

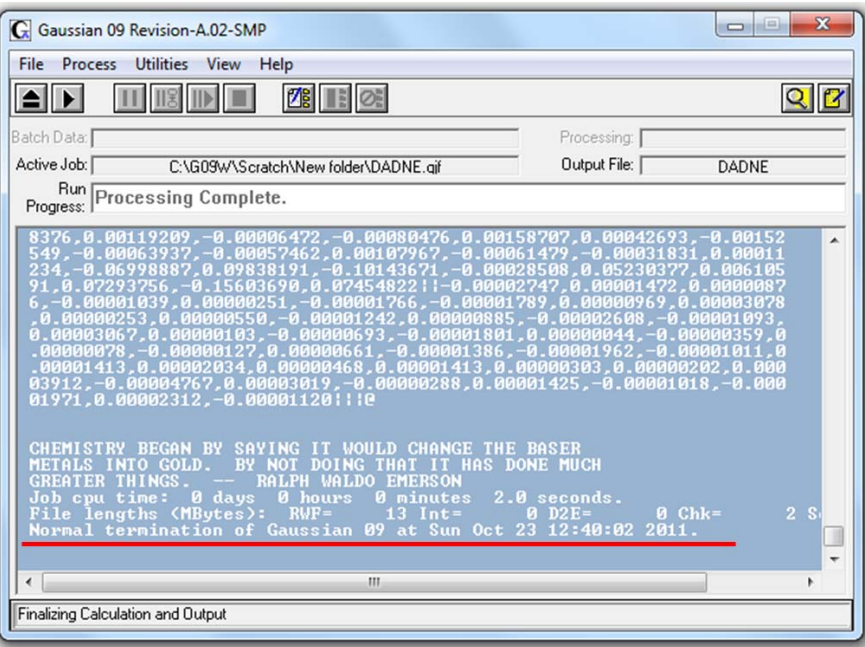

**Рисунок 2.6** Пример успешного завершения работы программы *Gaussian* 

4**.** Для просмотра кривой оптимизации <sup>и</sup> частот колебаний необходимо <sup>в</sup> программе **GaussView** открыть выходной файл <sup>с</sup> расширением out, предварительно изменив <sup>в</sup> окне **Open Files** <sup>в</sup> разделе **Files of type** тип файла <sup>с</sup> gjf на out (рис. 2.7).

Для визуализации кривой оптимизации также необходимо поставить галочку <sup>в</sup> боксе рядом со словосочетанием *Read Intermediate Geometries* (читать промежуточные геометрии) (рис. 2.7)

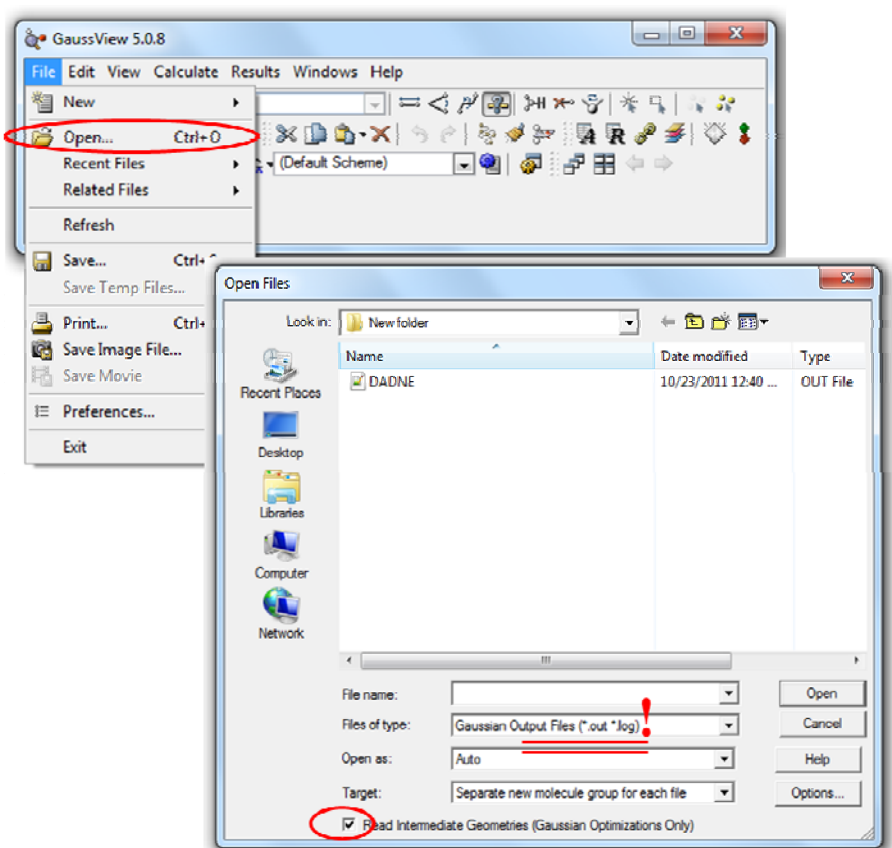

*Рис. 2.7. Открытие выходного (out) файла программы Gaussian 09 <sup>в</sup> программе GaussView*

После того как на экранах появится *Рабочее окно программы GaussView* <sup>с</sup> молекулой 2,2-динитроэтилендиамина необходимо <sup>в</sup> *Главном меню программы* выбрать *Results\Optimization* (рис. 2.8).

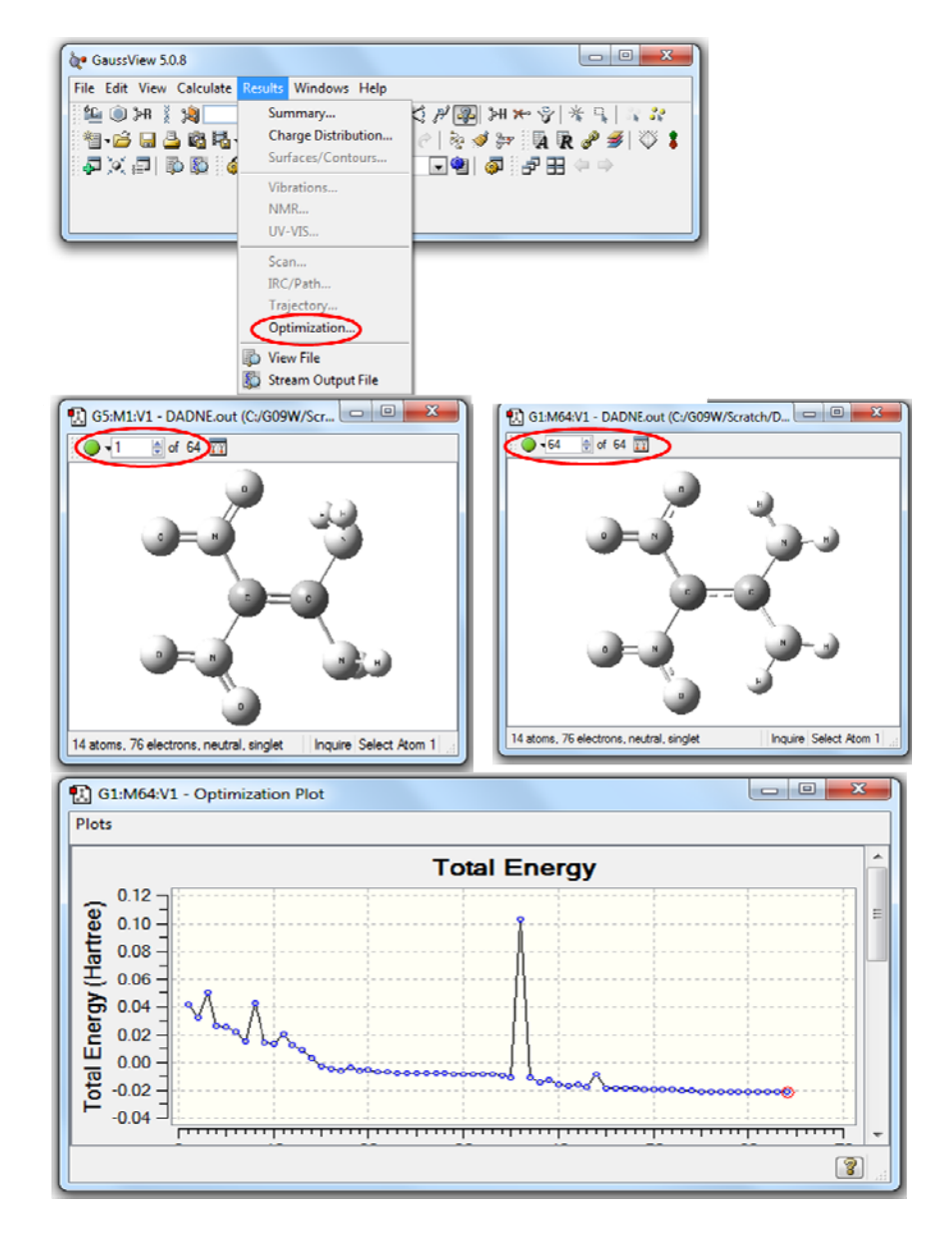

*Рис. 2.8. Визуализация кривой оптимизации <sup>в</sup> программе GaussView*

В левом верхнем углу рабочего окна *GaussView* указывается количество шагов (64 на рис. 2.8), затраченных на оптимизацию геометрических параметров. На кривой оптимизации первая точка соответствует начальной структуре, координаты которой указаны во входном файле, последняя точка соответствует оптимизированной структуре, отвечающей минимуму энергии. Для создания анимации процесса оптимизации нужно нажать на зеленую кнопку <sup>в</sup> левом верхнем углу рабочего окна *GaussView*.

5. Для визуализации частот колебаний требуется заново открыть выходной файл, предварительно убрав отметку <sup>в</sup> боксе *Read Intermediate Geometries*. Затем в главном меню программы *GaussView* выбрать *Results\Vibrations*, как показано на рис. 2.9.

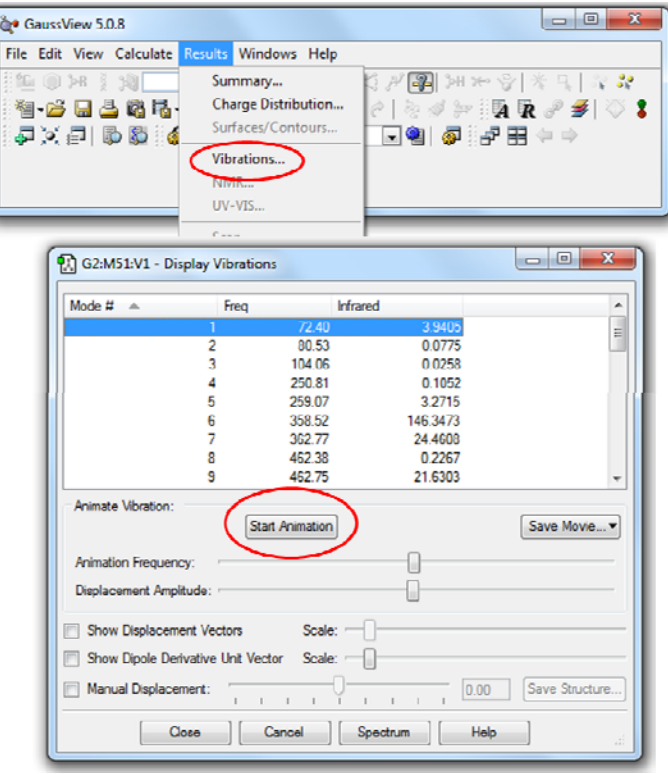

*Рис. 2.9. Визуализация частот колебания <sup>в</sup> программе GaussView*

Для анимации частоты колебания необходимо нажать кнопку «Start Animation» (Начать Анимацию).

6. Чтобы найти значения энтальпии, свободной энергии Гиббса и энтропии необходимо открыть <sup>в</sup> текстовом редакторе выходной файл <sup>и</sup> найти словосочетание «Sum of electronic and thermal Enthalpies» (рис. 2.10).

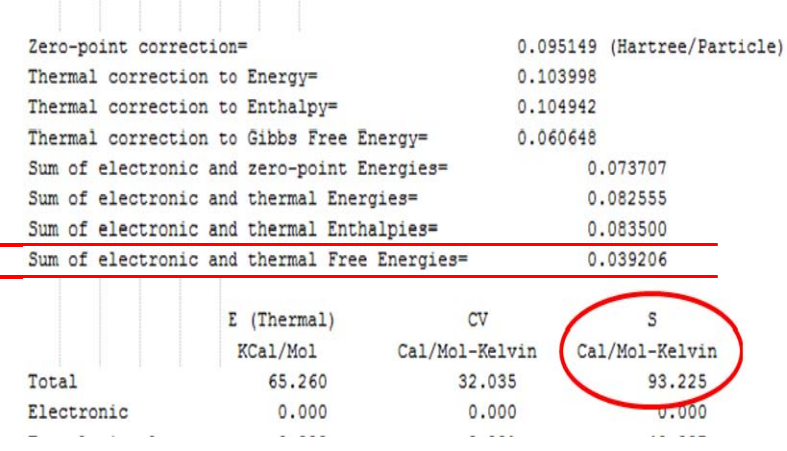

*Рис. 2.10. Место нахождения значений энтальпии, энергии Гиббса <sup>и</sup> энтропии молекулы <sup>в</sup> выходном (out) файле программы Gaussian 09*

Значению энтальпии соответствует число «Sum of electronic and thermal Enthalpies», значению энергии Гиббса число «Sum of electronic and thermal Free Energies», <sup>и</sup>, наконец, значение энтропии выделено кружком. Единицы измерения энтальпии <sup>и</sup> энергии Гиббса - Хартри, энтропии – кал/(моль\*К).

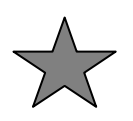

Залание 2.1 Провести расчет оптимизации геометрических параметров и частот колебаний для молекул

- 1) тетранитрометана;
- 2) гексанитроэтана;
- 3) орто-, мета- и пара-нитроанилина;
- 4) 2-ацетилоксибензойной кислоты;
- 5) 1-метил-2-этилбензола;
- 6) 2.2-динитроэтилендиамина;
- 7) 1,2,3-тринитроксипропана.

## Залание 2.2

Для каждого из соединений записать в тетради значения энтальпии, энергии Гиббса и энтропии.

#### Залание 2.3

Записать значение первой частоты колебания лля всех соелинений.

## Лабораторная работа № 3 ИССЛЕДОВАНИЕ ХИМИЧЕСКИХ РЕАКЦИЙ РАЛИКАЛЬНОГО РАСПАЛА С ИСПОЛЬЗОВАНИЕМ **TIPOFPAMMIMI GAUSSIAN 09**

Всякое химическое превращение молекулярной системы связано с изменением взаимного расположения составляющих ее атомов. Чтобы предсказать направление и скорость такого превращения, надо знать зависимость энергии системы  $E$  от взаимного расположения ядер. Простейший случай - двухатомная система описывается потенциальной кривой, представленной на рис. 3.1.

В зависимости от расстояния между ядрами точки этой кривой соответствуют либо невзаимодействующим атомам Х и Ү (область U=0), либо устойчивой молекуле XY (U=U<sub>min</sub>), либо промежуточным образованиям, которые реализуются в процессе рекомбинации атомов Х и Ү или при диссоциации молекулы ХҮ. Энергия разрыва связи XY может быть рассчитана как разность суммы энергий атомов Х. Ү и энергии молекулы ХҮ.

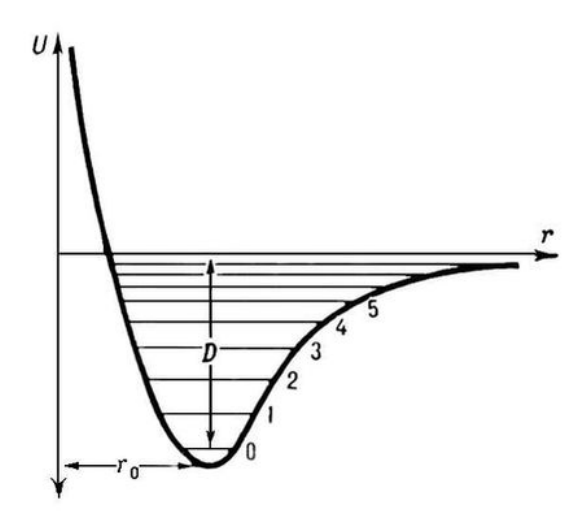

Рис. 3.1. Потенциальная кривая диссоциации двухатомной молекулы

Все элементарные химические реакции могут быть разделены на две группы: 1) реакции, для которых на поверхности потенциальной энергии вдоль координаты реакции имеется максимум, который принимается за переходное состояние реакции; 2) реакции, для которых подобный максимум отсутствует (рис. 3.1). Второй случай является типичным для многих процессов гомолитического разрыва химической связи с образованием двух радикалов. В подобной ситуации энтальпия активации совпадает с энтальпией реакции, которая, в свою очередь, может быть вычислена в соответствии с выражением

$$
\Delta_{\rm r}H^0(R_1 - R_2) = [\Delta_{\rm f}H_{298}(R_1) + \Delta_{\rm f}H_{298}(R_2)] - \Delta_{\rm f}H_{298}(R_1 - R_2), \quad (3.1),
$$

где  $\Delta_f H_{298}(R_1 - R_2)$ ,  $\Delta_f H_{298}(R_1)$  и  $\Delta_f H_{298}(R_2)$  – энтальпии образования исходного соединения и соответствующих радикальных фрагментов, образующихся при разрыве химической связи.

## Пример 3.1 Определить энтальпию разрыва связи С-N в молекуле нитрометана:  $CH_3NO_2 \rightarrow CH_3$ · +  $NO_2$ ·

Расчет энтальпии разрыва связи проводится на основе выражения (3.1). Для этого нам необходимо определить энтальпию образования исходного соединения (в данном случае нитрометана) и двух радикалов, образующихся при разрыве связи С-N.

Тем не менее, прежде чем воспользоваться выражением (3.1). нужно удостовериться, что данная реакция протекает без наличия на пути реакции четко выраженного максимума. Для этого необходимо провести расчет спуска по координате реакции начиная со структуры, отвечающей двум радикалам, удаленных друг от друга на большое расстояние, с целью исключить взаимодействие между ними. Такой расчет называется процедурой **Downhill** (в переводе с английского вниз с холма) и состоит из нескольких шагов:

1. В программе GaussView построить молекулу нитрометана (рис. 3.2) и сохранить файл как NM.gif.

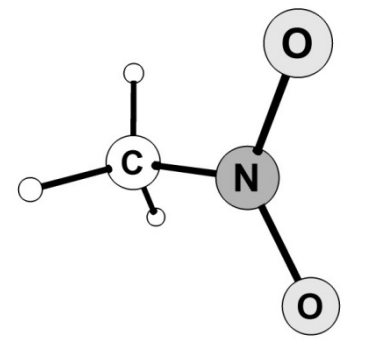

Рис. 3.2. Молекула нитрометана

2. Провести расчет оптимизации в программе Gaussian 09. используя следующие параметры:

# pm3 opt=(calcfc,maxcycle=200) scf=(xqc, maxcycle=200) freq nosymm

3. В программе GaussView открыть файл NM.out. В Меню **инструментов** главного окна программы нажать кнопку «Изменение длины связи» (табл. 1.1, рис. 1.2) и затем в рабочем окне программы выделить последовательно атом углерода и атом азота. Поставить None для удаления связи между этими двумя атомами. Задать значение длины связи C-N, равное 4.5Å, и сохранить файл как NM C--N.gif.

4. В программе Gaussian 09 провести расчет Downhill. Для этого необходимо во входном файле NM C--N.gif использовать следующие ключевые слова:

 $\#$  irc=(downhill, maxcycle=100, stepsize=8, maxpoints=1000, calcfc)  $scf=(xgc,maxcycle=500)$  nosymm

5. Для визуализации результатов расчета **Downhill** нужно в программе GaussView открыть файл NM C--N.out. В Главном меню программы выбрать Results IRC/Path, как показано на рис. 3.3.

Как видно из рис. 3.3, кривая зависимости энергии от координаты реакции не имеет четко выраженного максимума. Следовательно, для определения энтальпии активации реакции разрыва связи С-N можно использовать выражение (3.1).

6. Построить и провести оптимизацию и расчет частот колебаний радикалов  $CH_3$  и  $NO_2$ , используя параметры командной строки, приведенные в пункте 2.

7. Рассчитать энтальпию активации разрыва связи С-N, используя выражение (3.1). Значения энтальпии соединений находятся в выходных файлах, как показано на рис. 2.10.

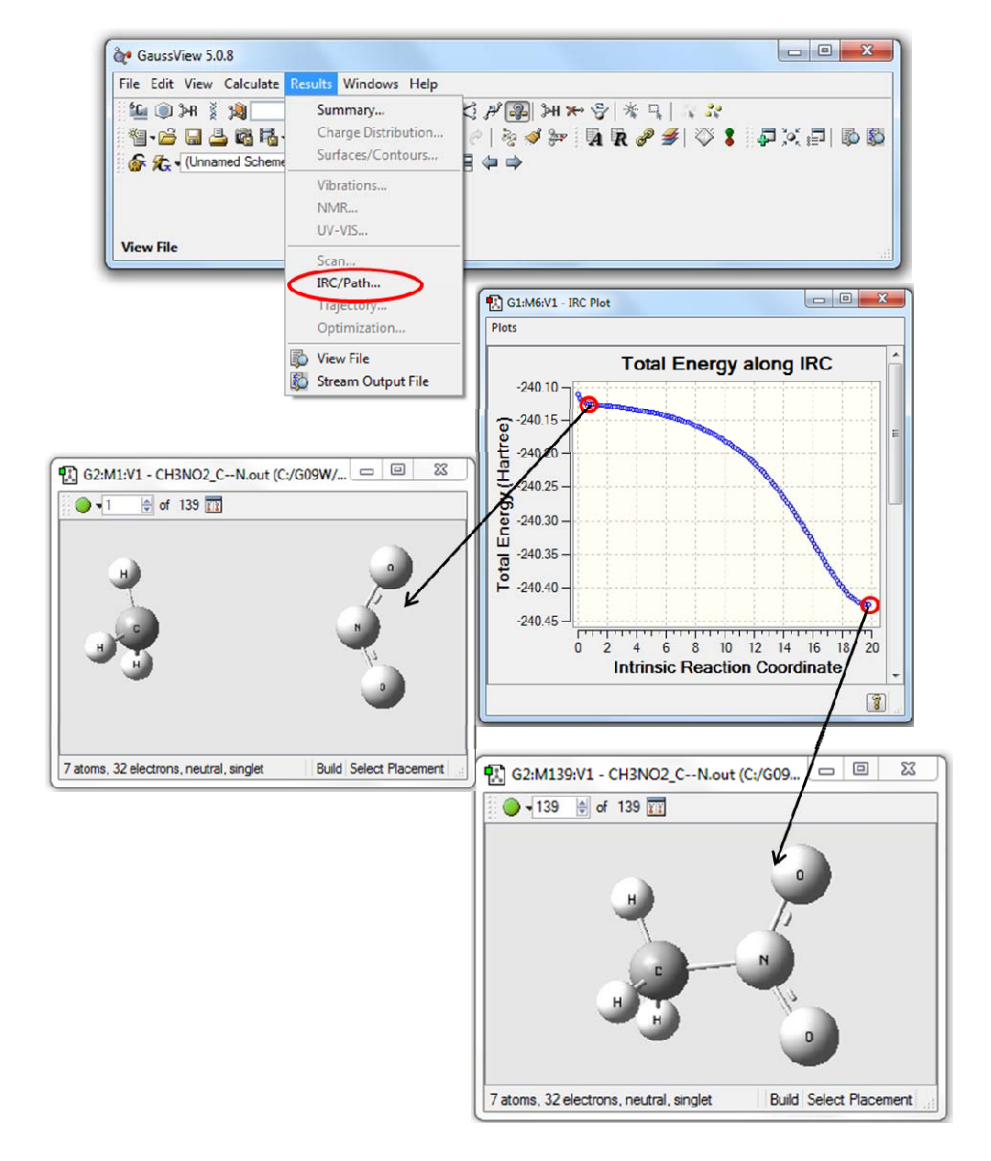

Рис. 3.3. Визуализация расчетов Downhill в программе **GaussView** 

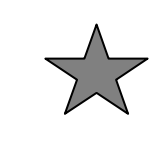

Залание 3.1 Опенить влияние заместителей Cl, F, NO<sub>2</sub> на величину энтальпии активации разрыва связи С-N в молекуле нитрометана. Результаты свести в таблицу. В программе MS Excel построить столбиковую диаграмму. Написать развернутый вывод.

Залание 3.2 Необходимо доказать, что реакция гомолитического разрыва связи С-N в нитроэтане протекает без образования переходного состояния и рассчитать величину энтальпии реакции:

 $C_2H_5NO_2 \rightarrow C_2H_5$  + NO<sub>2</sub>.

## Лабораторная работа № 4 ИССЛЕЛОВАНИЕ НЕРАЛИКАЛЬНЫХ РЕАКЦИЙ МОНОМОЛЕКУЛЯРНОГО РАСПАЛА НИТРОАЛКАНОВ В **TIPOFPAMME GAUSSIAN 09**

В отличие от двухатомной молекулы для трехатомной системы XYZ необходимо учитывать уже три геометрических параметра: расстояние между атомами  $r_{XY}$ , расстояние между атомами  $r_{\rm yz}$  и угол между атомами X-Y-Z. Если допустить, что этот угол постоянен и равен 180° в течение всего акта химической реакции  $XY+Z \rightarrow X+YZ$ , то достаточно учесть зависимость энергии E от  $r_{XY}$  и  $r_{\text{YZ}}$ , что дает поверхность, представленная на рис. 4.1 [14].

Две долины, разделенные барьером, соответствуют изолированным реагентам или продуктам, а область вблизи максимума (точки перевала) – переходному состоянию. Переходное состояние, или переходный (активированный) комплекс - это такое состояние молекулярной системы. в котором некоторые связи ослаблены или усилены по сравнению с реагентами. Можно считать, переходное состояние - это конфигурация атомов, что соответствующая переходу от исходных веществ к продуктам в элементарной реакции. Можно выразиться проще: переходное состояние – это уже не реагенты, но ещё не продукты.

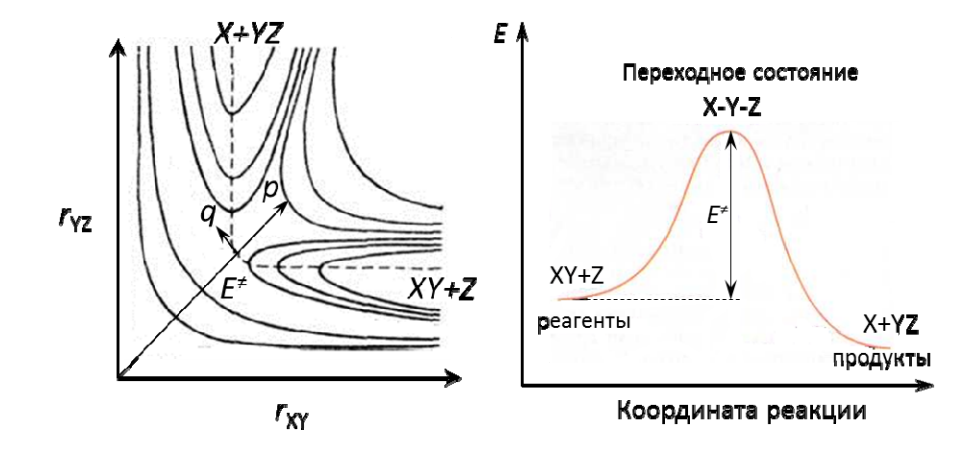

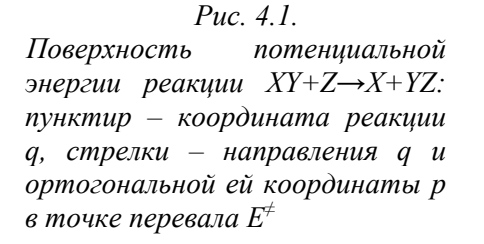

*Рис. 4.2. Энергетическая кривая вдоль координаты реакции для поверхности, изображенной на рис. 4.1*

*Разность между максимумом <sup>и</sup> энергией исходных веществ* – *это энергия активации прямой реакции* (рис. 4.2)*.*

В общем случае система из *N* атомов имеет 3*N* степеней свободы, из которых 3 поступательные <sup>и</sup> 3 вращательные относятся ко всей системе как <sup>к</sup> целому. Всего имеется 3*N*-6 или 3*N*-5 (для линейной молекулы) внутренних степеней свободы, <sup>и</sup> следует строить гиперповерхность потенциальной энергии <sup>в</sup> пространстве соответствующего числа измерений. И здесь среди всех возможных ядерных конфигураций окажутся такие, которые соответствуют одной или нескольким молекулам (рис. 4.3).

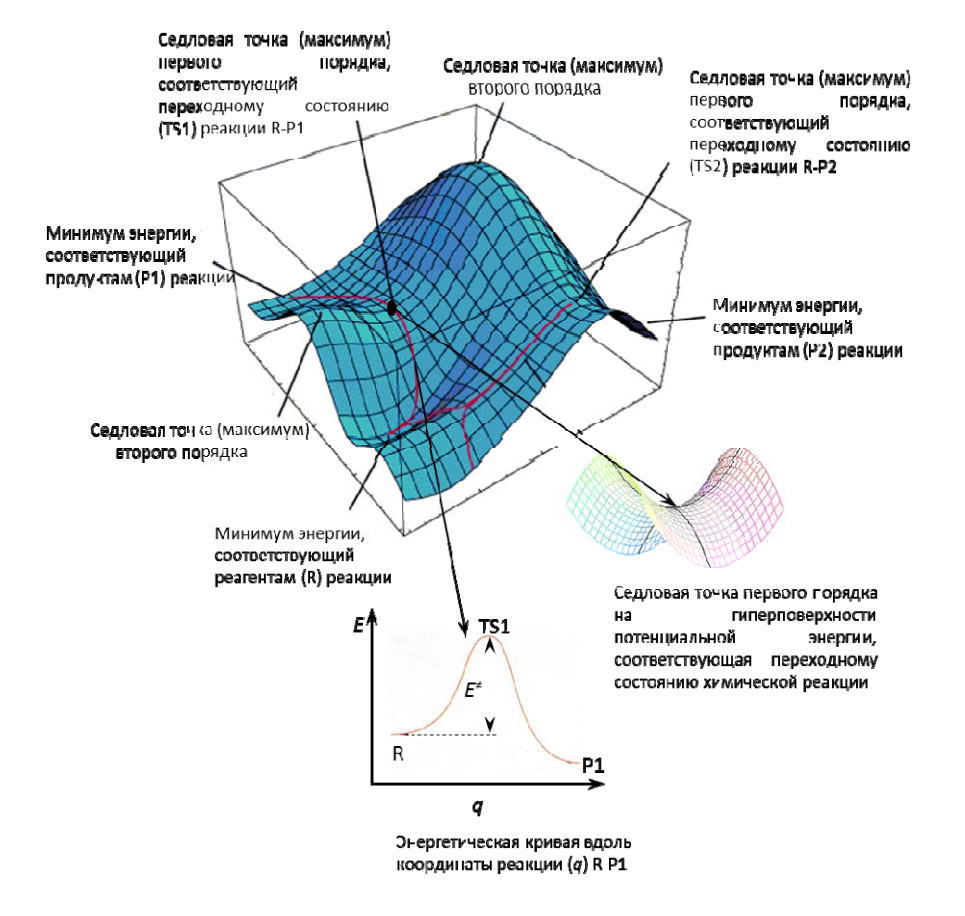

*Рис. 4.3. Модель поверхности потенциальной энергии*

Существует множество способов перехода из одного минимума <sup>в</sup> другой, например, от реагентов **R1** <sup>к</sup> продуктам **P1**. Любой из них связан <sup>с</sup> прохождением через области <sup>с</sup> повышенным значением потенциальной энергии, которые разделяют относительно устойчивые начальное <sup>и</sup> конечное состояния. На каждом из этих маршрутов существует наивысшая точка – точка перевала. *Маршрут, наиболее выгодный <sup>в</sup> энергетическом отношении, называют маршрутом реакции.*

Изучение кинетики и механизмов химической реакции с использованием квантово-химических программ включает несколько основных этапов:

1. Построить и рассчитать реагенты и продукты изучаемой реакции.

2. На основе геометрических структур реагентов и продуктов построить структуру переходного состояния. Провести расчет оптимизации геометрических параметров и частот колебания.

 $3.$ Проверить соответствие найденной структуры переходному состоянию.

Примечание: молекулярная структура может быть охарактеризована как переходное состояние по наличию первой мнимой частоты колебания или одного отрицательного значения в матрице Гессе.

4. Проверить соответствие переходного состояния изучаемой реакции проведением расчетов спусков по координате реакции из переходного состояния в сторону реагентов и продуктов реакции.

Примечание: необходимый критерий правильности найденного переходного состояния - первая и последняя точки спусков по координате реакции соответствуют реагентам и продуктам изучаемой реакции.

5. Провести расчет оптимизации и частот колебаний для первой и последней точек спусков по координате реакции.

6. Рассчитать величины энтальпии активации, энтропии активации и энтальпии реакции.

7. Рассчитать константу скорости реакции, определить величину предэкспоненциального множителя, построить графики зависимости  $ln(k)=f(1/T)$ .

#### Расчет основных кинетических и термодинамических параметров химической реакции

Зависимость скорости константы **OT** температуры описывается уравнением Аррениуса:

$$
k = A_0 e^{-Ea/RT},\tag{4.1}
$$

где  $A_0$  – предэкспоненциальный множитель,  $E_a$  – энергия активации,  $R$  – универсальная газовая постоянная,  $T$  – температура. Если  $E_a$  не зависит от температуры, то  $A_0$  будет равен константе скорости  $(k_0)$  при  $T \rightarrow \infty$ . Во многих случаях  $E_a$  и  $A_0$  слабо зависят от температуры и в небольшом температурном интервале этой зависимостью можно пренебречь.

Если прологарифмировать левую и правую части уравнения  $(4.1)$ , получим

$$
\ln(k) = \ln A_0 - \mathrm{E}_a / RT,\tag{4.1a}
$$

где Аои Е<sub>а</sub>, R – постоянные величины. Следовательно,  $\ln(k) = f(1/T)$ зависимость  $ln(k)$  от 1/T является линейной (рис. 4.4).

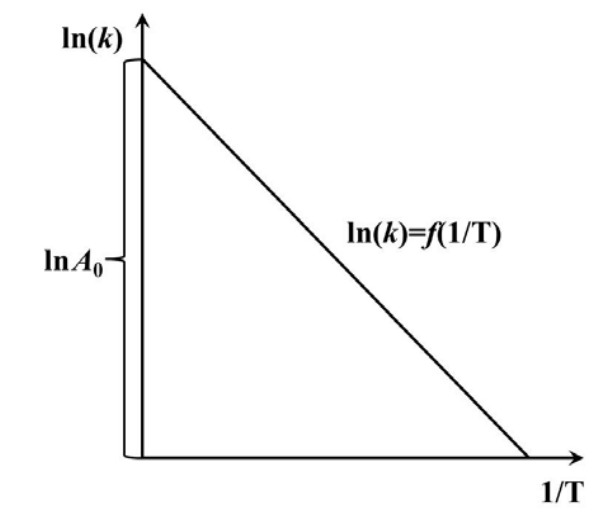

Рис. 4.4. Зависимость  $ln(k)$  от обратной температуры

Используя основные представления теории переходного состояния (активированного комплекса) и квантово-химические методы, можно рассчитать константу скорости  $k<sub>T</sub>$  элементарной

химической реакции. Важную роль в этих расчетах играет уравнение Эйринга, связывающее константу скорости реакции и константу равновесия  $K_c^{\neq}$  образования активированного комплекса [15]. выраженную через концентрации

$$
k_t = \frac{eK_b T}{h} K_C^{\neq}, \tag{4.2}
$$

где  $K_b$  – константа Больцмана,  $h$  – постоянная Планка.

В зависимости от того, как рассчитывают константу равновесия образования активированного комплекса, различают статистический и термодинамический варианты теории переходного состояния.

В статистическом подходе константа равновесия выражается через сумму по состояниям активированного комплекса  $O^{\neq}$  и суммы по состояниям реагентов  $Q_{\text{pear}}$ :

$$
k_{t} = \frac{eK_{b}T}{h} \bullet \frac{\frac{Q^{2}}{N_{A}V}}{\prod_{i} \frac{Q_{i,peaz}}{N_{A}V}} \bullet e^{\frac{E_{0}^{2}}{RT}}, \qquad (4.3)
$$

где  $N_A$  – число Авогадро, V – объем, в котором движется молекула,  $E_0^*$  - энергия активации реакции при 0 К.

Лля илеального газа полную сумму по состояниям можно заменить молекулярными суммами по состояниям, которые можно представить в виде произведения сомножителей, отвечающим различным видам движения

$$
Q = Q_{norm} Q_{\vartheta} Q_{\text{span}} Q_{\text{kon}} \tag{4.4}
$$

Величина поступательной статистической суммы  $Q_{\text{norm}}$ определяется массой молекулы

$$
Q_{\text{norm.}} = \left(\frac{2\pi mK_b T}{h^2}\right)^{3/2} \cdot V \tag{4.5}
$$

где V - объем, в котором движется молекула.

Величина  $Q_{\text{span}}$  зависит от вида молекулы. Для наиболее простого случая – двухатомной молекулы  $Q_{\text{gamma}}$  имеет вид

$$
Q_{\text{spanu.}} = \frac{8\pi^2 r^2 M K_b T}{\sigma h^2} \tag{4.6}
$$

где  $r$  - межьядерное расстояние,  $M$  - приведенная масса молекулы,  $\sigma$ =1 для несимметричных молекул и  $\sigma$  =2 – для симметричных.

В многоатомных молекулах возможен еще один вид движения - вращение одной части молекулы относительно другой. Возможность внутреннего вращения должна учитываться при вычислении общей суммы по состояниям. За счет внутреннего вращения уменьшается число колебательных степеней свободы. В общем случае молекула может иметь S степеней свободы вращательного движения, из них три относятся к вращению молекулы как целого и  $S-3$  – к внутреннему вращению. Учет внутреннего вращения - достаточно сложная проблема, особенно в случае заторможенного вращения. Метод решения задачи о заторможенном внутреннем вращении в многоатомных молекулах впервые был предложен Питцером [16]. Он показал, что вклад внутреннего врашения в термодинамические функции (например, в теплоемкость и энтропию) можно оценить с помощью специальных, впервые полученных им таблиц. В качестве двух переменных можно взять отношение высоты потенциального барьера  $U_0$  к  $K_bT$  и обратную величину суммы по состояниям свободного вращения  $1/O_{\text{fr}}$ .

Относительно более простой задачей является расчет величины колебательной суммы по состояниям. Известно, что нелинейная молекула может совершать  $3N-6$  колебаний, а линейная -3N-5. Если в молекуле имеется степень свободы, связанная с внутренним вращением, то число колебаний соответственно

уменьшится. В общем случае колебательная сумма по состояниям для молекулы с числом колебаний n имеет следующий вид:

$$
Q_{\kappa o n.} = \prod_{i=1}^{n} \left( 1 - e^{-\frac{h v_i}{K_b T}} \right)^{-1}, \qquad (4.7),
$$

где  $V_i$  – частота колебания.

Статистический вариант расчета констант скоростей элементарных химических реакций удобен при проведении практических расчетов.

Тем не менее для анализа полученных данных определенное преимущество имеет термодинамический подход. Используя известные формулы термодинамики, можно константу равновесия образования активированного комплекса выразить через свободную энергию активации Гиббса ( $\Delta G^*$ ), а также энтропию активации ( $\Delta S^*$ ) и энтальпии активации ( $\Delta H^*$ )

$$
K_{p}^{\neq} = e^{\left(-\frac{\Delta G^{\neq}}{RT}\right)} = e^{\left(\frac{\Delta S^{\neq}}{R}\right)} e^{\left(-\frac{\Delta H^{\neq}}{RT}\right)}
$$
(4.8)

Для мономолекулярных реакций, с которыми мы будем в дальнейшем преимущественно иметь дело, образование активированного комплекса происходит без изменения числа частиц,  $\Delta K_c^* = \Delta K_p^*$ , и, следовательно, константу скорости можно представить в виде

$$
k_{t} = \frac{eK_{b}T}{h}e^{\left(-\frac{\Delta G^{\neq}}{RT}\right)} = \frac{eK_{b}T}{h}e^{\left(\frac{\Delta S^{\neq}}{R}\right)}e^{\left(-\frac{\Delta H^{\neq}}{RT}\right)}
$$
(4.9)

По аналогии с уравнением Аррениуса  $(4.1)$ предэкспоненциальный множитель  $A_0$  можно выразить как

$$
A_0 = \frac{eK_b T}{h} e^{\left(\frac{\Delta S^{\neq}}{R}\right)},
$$
\n(4.10)

где  $T$  – температура, при которой проводится расчет и эксперимент. Для расчета предэкспоненциального множителя  $A_0$  необходимо корректно оценить составляющие энтропии активации, связанные с различными видами движения: колебательными, вращательными. Для реакций мономолекулярного распада поступательную составляющую энтропии активации можно не учитывать.

Энтальпия активации, энтропия активации и свободная энергия Гиббса активации рассчитываются соответственно из выражений

$$
\Delta H^* = \Delta H_{298}^0(TS) - \sum \Delta H_{298}^0(R_i), \qquad (4.11)
$$

$$
\Delta S^* = \Delta S^0_{298}(TS) - \sum \Delta S^0_{298}(R_i) \,, \tag{4.12}
$$

$$
\Delta G^* = \Delta G_{298}^0(TS) - \sum \Delta G_{298}^0(R_i), \qquad (4.13)
$$

где  $\Delta H_{298}^0(TS)$ ,  $\Delta S_{298}^0(TS)$ ,  $\Delta G_{298}^0(TS)$  – соответственно энтальпия, энтропия и свободная энергия Гиббса переходного состояния;  $\Delta H_{\text{298}}^0(R_i)$ ,  $\Delta S_{\text{298}}^0(R_i)$ ,  $\Delta G_{\text{298}}^0(R_i)$  – соответственно энтальпия, энтропия и свободная энергия Гиббса реагентов.

Энтальпия активации реакции  $\Delta H^{\neq}$  (4.11) связана с энергией активации  $E_a$  (4.1) уравнением

$$
E_a = \Delta H^+ + nRT, \tag{4.14}
$$

где n - молекулярность реакции.

Тепловой эффект (энтальпия) реакции рассчитывается как разница суммы энтальпий образования продуктов и суммы энтальпий образования реагентов реакции по уравнению (4.15)

$$
\Delta_{\gamma} H_{298}^{0} = \sum \Delta_{f} H_{298}^{0}(P_{i}) - \sum \Delta_{f} H_{298}^{0}(R_{i}). \qquad (4.15)
$$

Основные этапы изучения механизма химической реакции и расчета кинетических и термодинамических параметров будут рассмотрены в примере 4.1.

Пример 4.1 С использованием программы Gaussian 09W изучить реакцию образования аш-формы нитроэтана. Рассчитать значения энтальпии активации и энтальпии реакции. Построить график зависимости  $\ln(k)=f(1/T)$  и определить значение  $\ln(A_0)$  при  $T = 700$  K.

Образование аци-формы нитроалканов - это реакция переноса атома водорода от углерода к атому кислорода нитрогруппы (рис. 4.5).

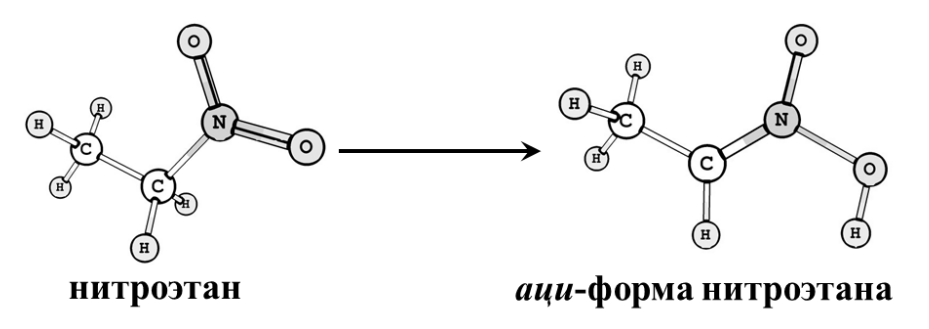

Рис. 4.5. Реакция образования аци-формы нитроэтана

1. На первом этапе необходимо построить и рассчитать геометрию (провести оптимизацию) молекул нитроэтана и аци-формы нитроэтана, соответствующие реагенту и продукту реакции (см. рис. 4.5). Для расчета оптимизации применяются следующие параметры:

# pm3 opt=(calcfc,maxcycle=200) scf=(xqc,maxcycle=200) freq nosymm

2. Производится построение структуры переходного состояния с последующим расчетом. Переходному состоянию реакции образования аии-формы будет соответствовать структура, в которой разрывается связь С-Н и начинает образовываться связь О-Н (рис. 4.6).

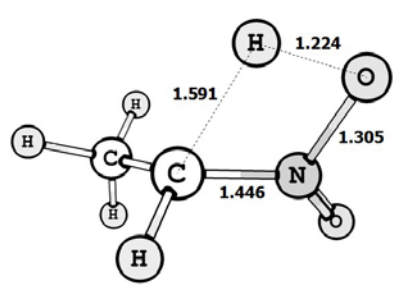

Рис. 4.6. Структура переходного состояния реакции образования аци-формы нитроэтана

Для построения переходного состояния нужно открыть в программе GaussView out-файл, соответствующий оптимизированной структуре молекулы нитроэтана (реагента). В открытом окне производится непосредственно построение переходного состояния, полобное структуре, привеленной на рис. 4.6. Затем необходимо сохранить файл как TS.gif.

Для расчета переходного состояния необходимо использовать в командной строке входного файла следующие параметры:

 $\#$  pm3 opt=(ts.calcall.maxcycle=200.noeigentest) scf=(xqc.maxcycle=200) freq nosymm

3. Для того чтобы проверить соответствие структуры переходному состоянию, необходимо в программе GaussView открыть файл TS.out, в главном меню программы выбрать Results Vibrations, как показано на рис. 2.9.

Примечание: Особенность программы **GaussView** заключается в том, что отрицательное значение матрицы вторых производных соответствует мнимой частоте, которая приводится первой в столбце Freq.

Первая частота для переходного состояния образования *аци*формы составляет -1951.62 см<sup>-1</sup> (рис. 4.7.). Данная частота соответствует движению атома водорода от углерода <sup>к</sup> кислороду.

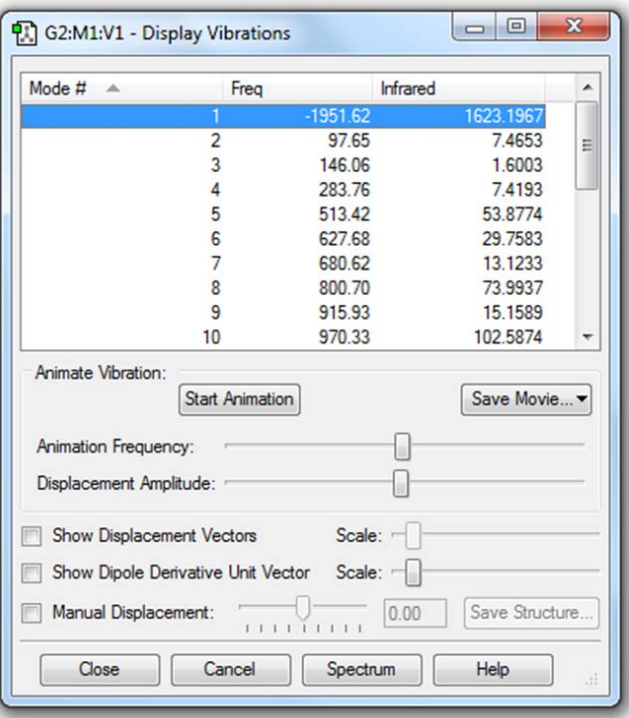

*Рис. 4.7. Частоты колебаний, соответствующие переходному состоянию реакции образования аци-формы нитроэтана*

**4.** Проводится расчет спусков по координате реакции.

Для создания входного файла необходимо открыть <sup>в</sup> программе *GaussView* файл **TS.out** <sup>и</sup> сохранить его как **IRC.gjf**.

Командная строка входного файла спусков по координате реакции выглядит следующим образом:

# **pm3 irc**=(calcfc,maxcycle=100,maxpoints=1000,stepsize=5) **scf**=(xqc,maxcycle=200) nosymm

Для визуализации результатов IRC расчетов нужно <sup>в</sup> программе *GaussView* открыть файл **IRC.out**, <sup>в</sup> главном меню программы выбрать *Results\IRC/Path*, как показано на рис. 4.8.

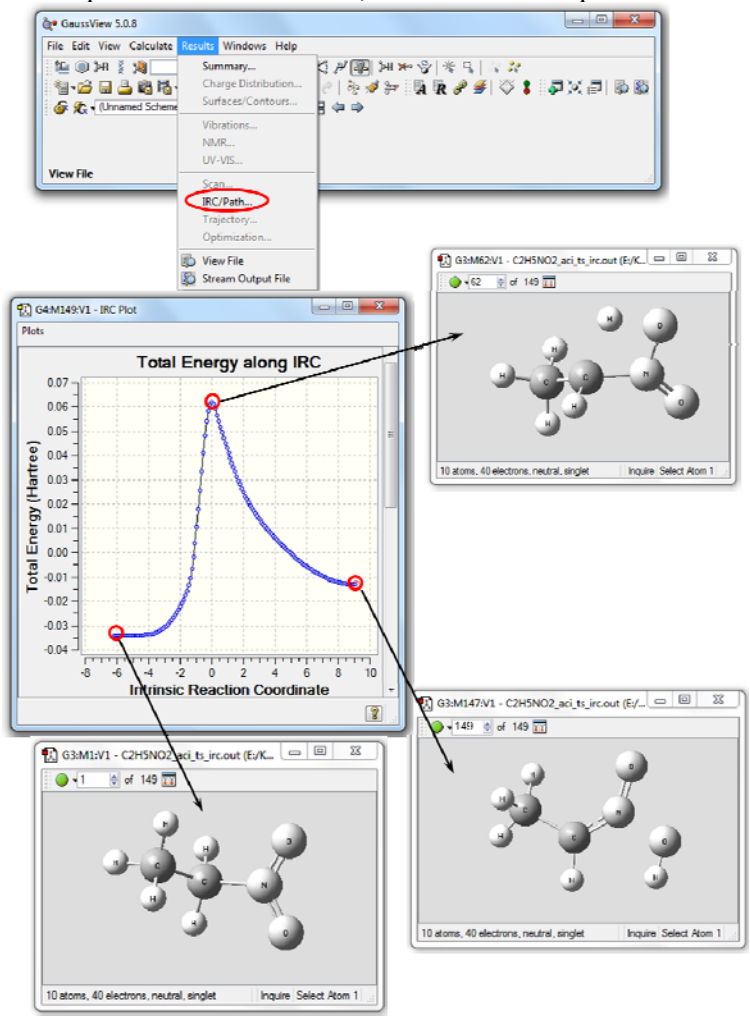

*Рис. 4.8. Визуализация кривой спусков по координате реакции в программе GaussView*

Первая <sup>и</sup> последние точки графика соответствуют соответственно реагентам <sup>и</sup> продуктам реакции.

Примечание: очень часто программа GaussView меняет на графике IRC местами реагенты и продукты реакции. Точка в максимуме энергии соответствует переходному состоянию реакции.

5. На данном этапе проводится оптимизация первой и последней точек спусков по координате реакции. Для этого на графике, привеленном на рис. 4.8, нужно выбрать точку, соответствующую реагентам реакции и сохранить ее как R.gif, затем выбрать точку, соответствующую продуктам реакции, и сохранить ее как **P.gif**.

Для оптимизации первой и последней точек используются параметры, аналогичные тем, что указаны в пункте 1 данного примера.

# pm3 opt=(calcfc,maxcycle=200) scf=(xqc,maxcycle=200) freq nosymm

6. Производится расчет энтальпии активации, энтропии активации, энергии Гиббса активации и энергии активации реакции по формулам (4.11)-(4.14). Энтальпия реакции рассчитывается по уравнению (4.15). Значения энтальпии, энергии Гиббса и энтропии для структур реагентов, продуктов и переходного состояния находятся в соответствии с рис. 2.10.

7. В программе Microsoft Excel рассчитывается константа скорости  $k$ , исходя из выражения (4.9). Принимается во внимание, что  $K_B = 1.380 \times 10^{-23}$ ;  $\Delta x/K$ ,  $h = 6.626 \times 10^{-34}$   $\Delta x$  c;  $R = 8.314$   $\Delta x/($ MOJIb·K). Строится график зависимости  $ln(k)=f(1/T)$  (рис. 4.9).

Определяется величина предэкспоненциального множителя  $A_0$  на основе выражения (4.10) или по графику находится  $\ln A_0$ .

Возможно при использовании приближенного уравнения  $(4.1)$ :

$$
k_{\rm t} = A_0 \cdot 10 \, \text{(^-Ea \cdot 1000/20 \cdot T)},\tag{4.16}
$$

гле Еа выражена в кЛж/моль, построить график  $le(k) = f(1000/T)$ .

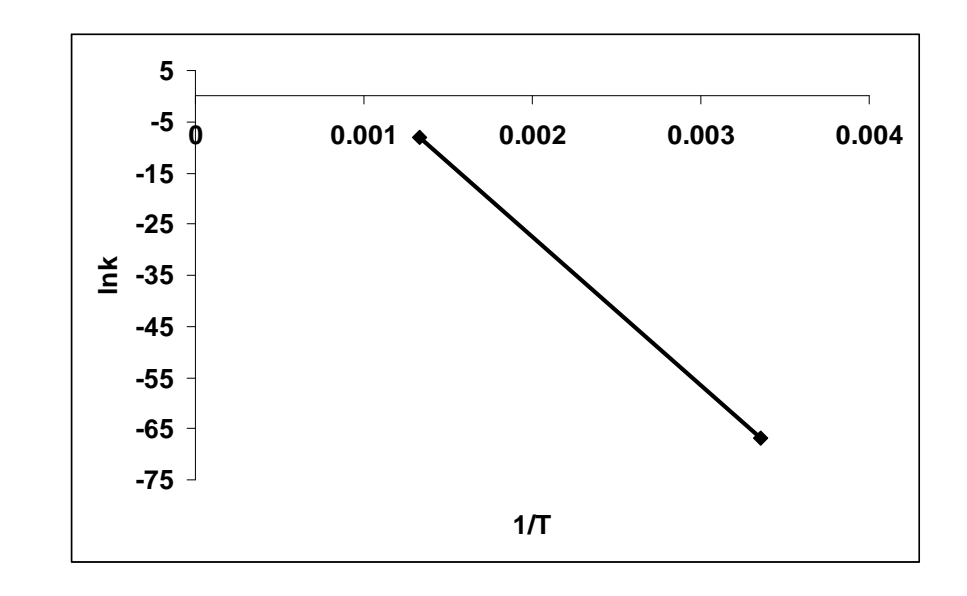

Рис. 4.9 График зависимости  $ln(k)=f(1/T)$  для реакции образования аши-формы нитроэтана

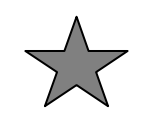

Залание 4.1

Определить значения энтальпии активации. энтальпии реакции и построить график зависимости  $ln(k) = f(1/T)$ , определить значение  $ln(A_0)$  для реакций:

элиминирования азотистой кислоты от молекулы  $1)$ нитроэтана:

# $C_2H_5NO_2 \rightarrow CH_2=CH_2 + HNO_2.$

Данная реакция протекает через переходное состояние с плоским пятичленным циклом, структура которого представлена на рис. 4.10.

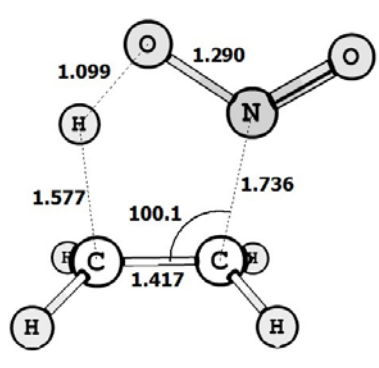

*Рис. 4.10. Переходное состояние реакции элиминирования азотистой кислоты от молекулы нитроэтана*

2) нитро-нитритной перегруппировки <sup>с</sup> образованием этилнитрита <sup>в</sup> качестве продукта:

#### $\text{C}_2\text{H}_5\text{NO}_2 \rightarrow \text{C}_2\text{H}_5\text{ONO}.$

В ходе данной реакции наряду <sup>с</sup> изменением других параметров реакционного центра происходит поворот нитрогруппы <sup>в</sup> молекуле нитроэтана <sup>и</sup> ПС, который сопровождается разрывом связи  $C-NO<sub>2</sub>$  и образованием связи  $C-ONO$ . Структура переходного состояния приведена на рис. 4.11.

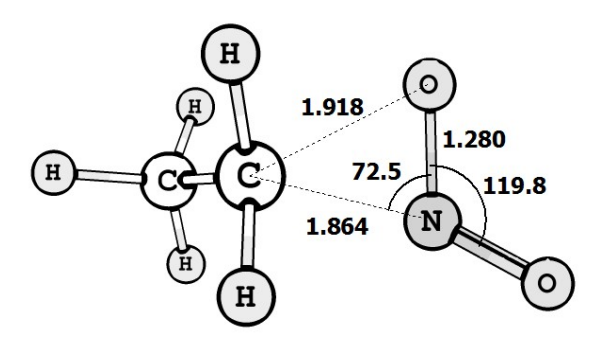

*Рис. 4.11. Переходное состояние реакции нитро-нитритной перегруппировки <sup>в</sup> молекуле нитроэтана*

**Задание 4.2**

Изучить механизм многостадийной реакции элиминирования воды от динитрометана:

## $CH<sub>2</sub>(NO<sub>2</sub>)<sub>2</sub> \rightarrow CN<sub>2</sub>O<sub>3</sub> + H<sub>2</sub>O.$

Для каждой стадии рассчитать значения энтальпии активации. Построить график зависимости ln(*k*)=*f*(1/*T*) <sup>и</sup> найти значение ln(*A*0). Вычислить энтальпию реакции. Определить, какая из трех стадий является лимитирующей.

Реакция элиминирования воды от молекулы динитрометана протекает <sup>в</sup> три стадии:

1. На первой стадии образуется молекула *аци*-формы динитрометана (рис. 4.12), через переходное состояние **TS1**.

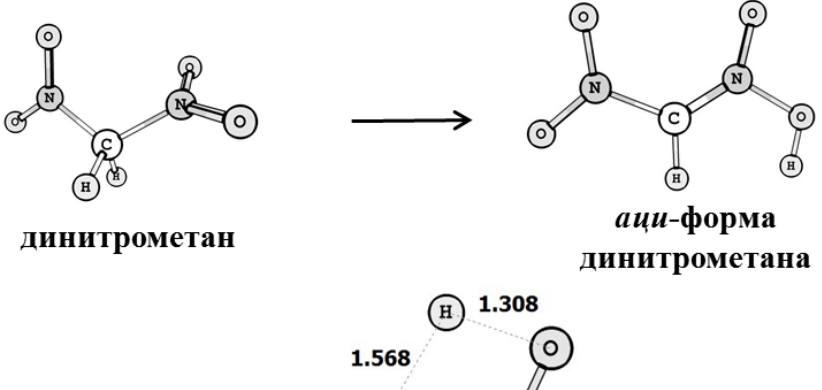

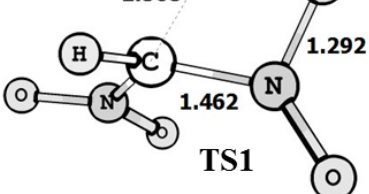

*Рис. 4.12. Схема реакции образования аци-формы динитрометана через переходное состояние TS1* 

2. На второй стадии происходит конформационный переход, связанный <sup>с</sup> поворотом ОН группы *аци*-формы динитрометана на 180° (рис. 4.13). Переходному состоянию соответствует структура **TS2**. Значение двугранного угла O-N-O-H cоставляет 101.7°.

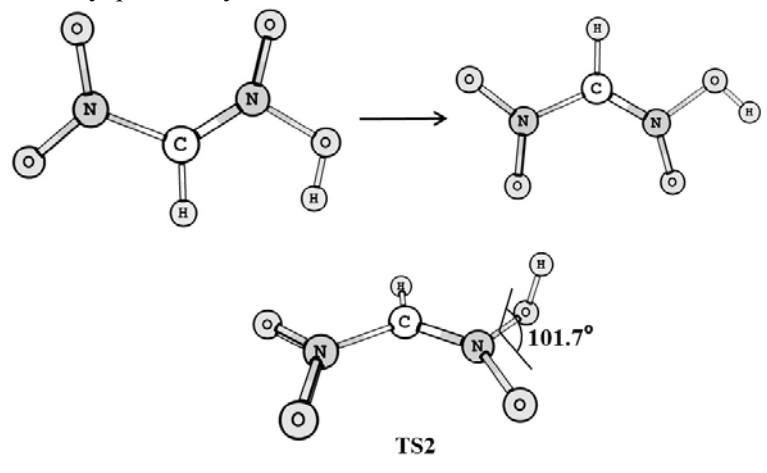

*Рис. 4.13. Конформационный переход <sup>в</sup> аци-форме динитрометана, протекающий через переходное состояние TS2*

3. На третьей стадии происходит непосредственное отщепление молекулы воды от *аци*-формы динитрометана (рис. 4.14) через переходное состояние **TS3**.

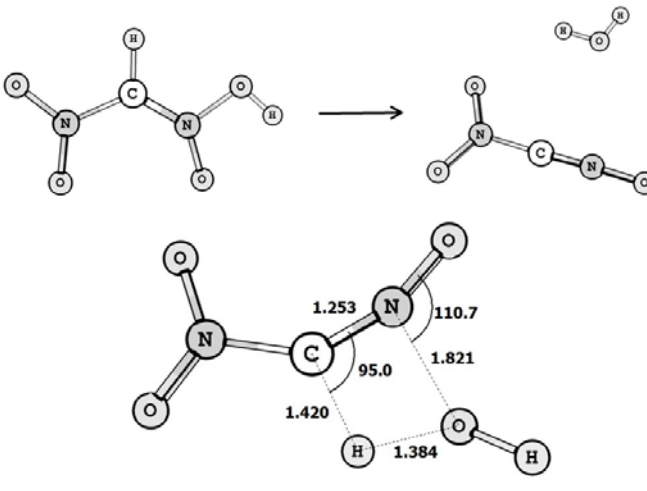

TS3

*Рис. 4.14. Отщепление воды от аци-формы динитрометана через переходное состояние TS3*

# **Лабораторная работа № 5 ПОИСК ПЕРЕХОДНОГО СОСТОЯНИЯ МЕТОДАМИ КВАДРАТИЧНОГО СИНХРОННОГО ТРАНЗИТА**

*Пример 5.1* Поиск переходного состояния реакции образования винилового спирта из уксусного альдегида

Для поиска переходного состояния <sup>в</sup> программе *Gaussian* можно использовать метод квадратичного синхронного транзита - QST2 (Quadratic Synchronous Transit Approach). При использовании данного метода начальная структура переходного состояния генерируется на основе известных структур исходных реагентов <sup>и</sup> продуктов реакции <sup>с</sup> последующей его оптимизацией.

Возьмем <sup>в</sup> качестве примера реакцию образования из уксусного альдегида винилового спирта CH<sub>2</sub>CHOH (IUPAC этенол), которую относят <sup>к</sup> кето-енольной таутомерии. Уксусный альдегид (ацетальдегид) <sup>с</sup> химической формулой CH3-CHO является одним из наиболее важных альдегидов. Он широко встречается <sup>в</sup> природе (<sup>в</sup> кофе, спелых фруктах, хлебе) <sup>и</sup> синтезируется растениями как результат их метаболизма. По масштабам производства занимает первое место среди альдегидов.

**1.** Нарисовать исходную молекулу уксусного альдегида CH3- CHO в *GaussView* <sup>и</sup> сохранить как CH3CHO.gjf (рис. 5.1).

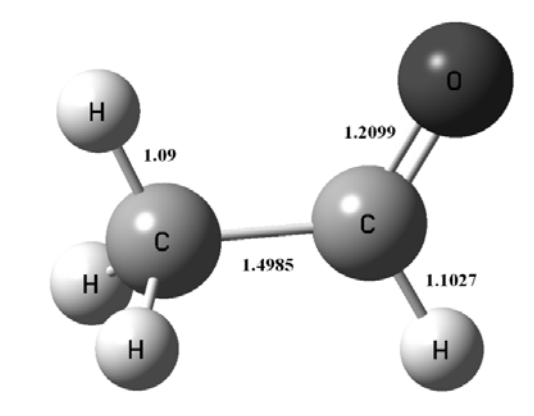

*Рис. 5.1. Геометрическая структура молекулы уксусного альдегида.*

**2.** Открыть <sup>в</sup> текстовом редакторе (Блокноте) CH3CHO**.**gjf <sup>и</sup> изменить первую строку

# **pm3 op<sup>t</sup>**=(calcfc,maxcycle=200) **scf**=(maxcycle=200) **freq nosymm**

Сохранить файл. Рассчитать файл CH3CHO**.**gjf <sup>в</sup> программе *Gaussian 09*.

**3.** В программе *GaussView* открыть файл CH3CHO.out <sup>и</sup> командами Results\Vibrations проверить значения частот колебаний. Если все значения частот колебаний положительные, то перейти <sup>к</sup> шагу 4. Если есть хотя бы одно (или более) отрицательное число, то перерисовать молекулу CH3CHO, изменив углы или длины связей (вернуться <sup>к</sup> пункту **1**).

**4.** Нарисовать продукт реакции CH2CHOH (используя программу *GaussView*) <sup>и</sup> сохранить как CH2CHOH**.**gjf (рис. 5.2).

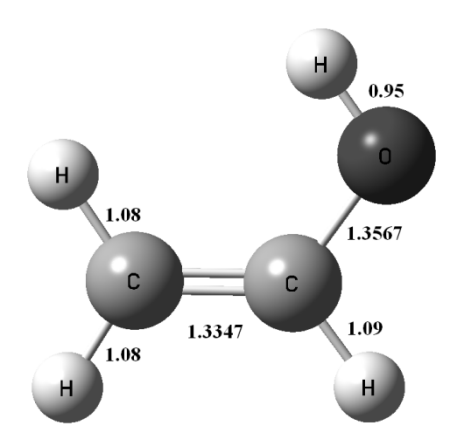

*Рис. 5.2. Геометрическая структура молекулы этенола*

**5.** Открыть <sup>в</sup> текстовом редакторе (Блокноте) CH2CHOH**.**gjf и изменить первую строку

# pm3 opt=(calcfc,maxcycle=200) scf=(maxcycle=200) freq nosymm

Сохранить файл. Рассчитать файл CH2CHOH**.**gjf <sup>в</sup> программе *Gaussian 09*.

**6.** В программе *GaussView* открыть файл CH2CHOH.out <sup>и</sup> командами **Results\Vibrations** проверить значения частот колебаний (они должны быть все положительные).

**7.** Открыть одновременно <sup>в</sup> программе *GaussView* полученные файлы CH3CHO.out и CH2CHOH.out.

Используя путь **Edit\Atom list**, для обоих файлов открыть перечень атомов <sup>в</sup> Z-матрице. Порядок атомов <sup>в</sup> Z-матрицах обоих соединений должен быть одним <sup>и</sup> тем же, поэтому столбцы **Tag <sup>и</sup> Symbol** должны быть идентичны для обоих файлов (рис. 5.3). После исправления закрыть **Atom list** для обоих файлов.

**8.** Выбрать **Connection** из меню **Edit** сначала для CH3CHO.out. В открывшемся окне справа щелкнуть кнопку Z-Mat Tools и выбрать Opt all, затем необходимо нажать OK. Сохранить **File\Save** файл <sup>с</sup> именем CH3CHO\_z.gjf, убрав галку <sup>с</sup> квадрата Write Сartesians, появляющегося <sup>в</sup> нижней строке.

**9.** Повторить для CH2CHOH.out пункт **8** <sup>и</sup> сохранить файл под именем CH2CHOH\_z.gjf.

**10.** Создать файл QST2.gjf , используя шаблон %chk=QST2.chk # PM3 opt=(QST2,CalcFc,MaxCycle=500) FREQ пустая строка Title Card Required пустая строка 0,1 z-матрица исходного CH3CHO (взять из файла CH3CHO<sub>z.gjf</sub>) пустая строка Title Card Required пустая строка 0,1 z-матрица продукта CH2CHOH (взять из файла CH2CHOH\_z.gjf)

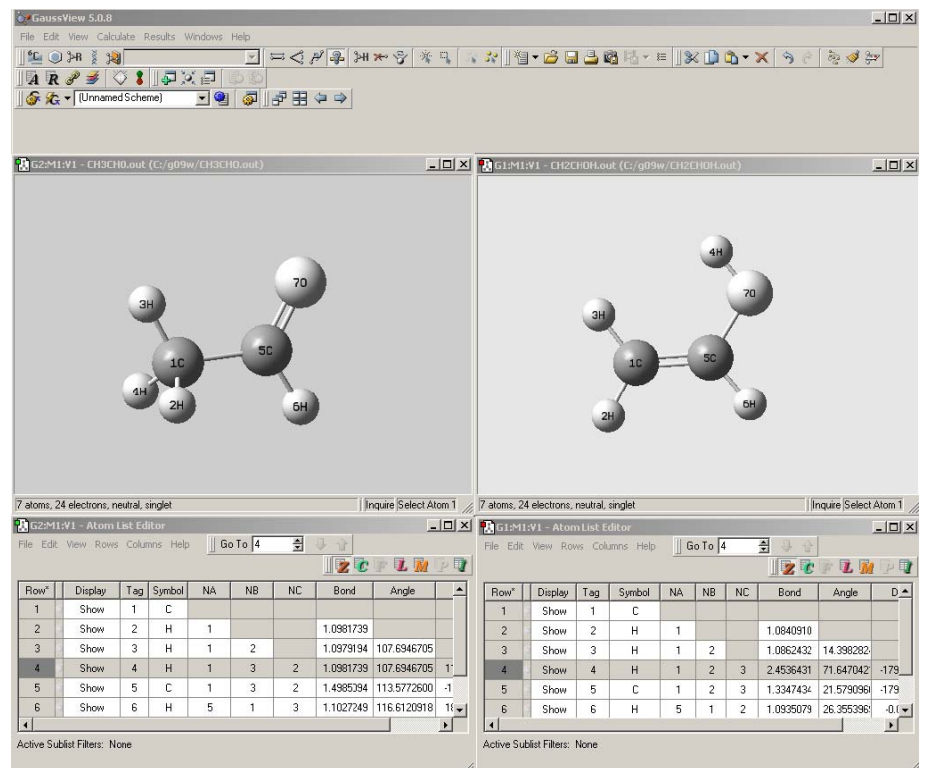

*Рис. 5.3. Порядок атомов <sup>в</sup> Z-матрицах для создания файла QST2.gjf*

**11.** Сохранить файл. Рассчитать файл QST2.gjf <sup>в</sup> программе *Gaussian 09*.

**12.** Открыть <sup>в</sup> программе *GaussView* полученный **QST2.out** <sup>и</sup> посмотреть <sup>в</sup> **Results\Vibrations** наличие одной отрицательной частоты колебаний.

**13.** Для создания входного файла спусков по координате реакции необходимо сохранить файл как **QST2\_irc.gjf** c командной строкой (править <sup>в</sup> текстовом редакторе):

# **pm3 irc**=(calcfc,maxcycle=100,maxpoints=1000,stepsize=5) **scf**=(qc,maxcycle=200) nosymm

Рассчитать файл QST2\_irc.gjf <sup>в</sup> программе *Gaussian 09*.

**14**. В программе *GaussView* открыть файл QST2\_irc.out <sup>и</sup> выбрать Results\IRC/Path. На появившемся графике проверить соответствие первой <sup>и</sup> последней структур молекулам уксусного альдегида и этенола.

**15.** Открыть текстовым редактором QST2.out, CH3CHO.out <sup>и</sup> CH2CHOH.out. Найти значения энтальпии, энергии Гиббса <sup>и</sup> энтропии для структур переходного состояния, реагентов <sup>и</sup> продуктов в соответствии <sup>с</sup> рис. 2.10.

**16.** Провести расчет энтальпии активации, энтропии активации, энергии Гиббса активации <sup>и</sup> энергии активации реакции по формулам (4.11)-(4.14). Энтальпию реакции рассчитать по уравнению  $(4.15)$ .

*Пример 5.2* Поиск переходного состояния реакции изомеризации циановой кислоты <sup>в</sup> оксазирин методом QST3.

Метод синхронного транзита QST3 отличается от метода QST2 (см. *пример 5.1*) тем, что <sup>к</sup> известным структурам исходных реагентов <sup>и</sup> продуктов реакции во входном файле добавляют <sup>и</sup> структуру предполагаемого переходного состояния.

Циановая кислота HO-C≡N <sup>в</sup> качестве модели исходного реагента интересна тем, что имеет четыре различных атома. Она находится <sup>в</sup> таутомерном равновесии <sup>с</sup> изо-циановой кислотой HN=C=O. В качестве примера рассмотрим реакцию изомеризации циановой кислоты <sup>в</sup> оксазирин.

Для создания входного файла необходимо первоначально рассчитать структуры исходного реагента <sup>и</sup> продукта.

**1.** Нарисовать исходную молекулу циановой кислоты HOCN в *GaussView* <sup>и</sup> сохранить как HOCN.gjf (рис. 5.4).

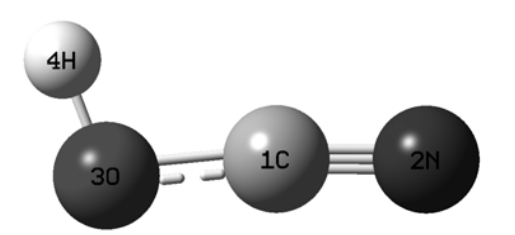

*Рис. 5.4. Геометрическая структура молекулы циановой кислоты*

**2.** Открыть <sup>в</sup> блокноте HOCN**.**gjf <sup>и</sup> изменить первую строку

# pm3 opt=(calcfc,maxcycle=200) scf=(maxcycle=200) freq nosymm

Сохранить файл. Рассчитать файл HOCN.gjf <sup>в</sup> программе *Gaussian 09*.

**3.** В программе *GaussView* открыть файл HOCN**.**out <sup>и</sup> командами Results\Vibrations проверить значения частот колебаний. Измерить валентные углы <NCO и <COH.

**4.** Нарисовать циклический продукт реакции оксазирин (используя программу *GaussView*) <sup>и</sup> сохранить как NCHO**.**gjf (рис. 5.5).

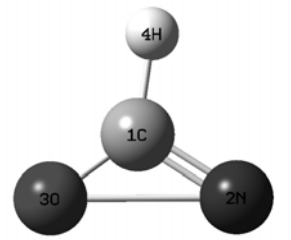

*Рис. 5.5. Геометрическая структура молекулы оксазирина*

**5.** Открыть <sup>в</sup> текстовом редакторе (Блокноте) NCHO.gjf <sup>и</sup> изменить первую строку

 $\#$  pm3 opt=(calcfc,maxcycle=200) scf=(maxcycle=200) freq nosymm

Сохранить файл. Рассчитать файл NCHO**.**gjf <sup>в</sup> программе *Gaussian 09*.

**6.** В программе *GaussView* открыть файл NCHO.out <sup>и</sup> командами **Results\Vibrations** проверить значения частот колебаний (они должны быть все положительны). Измерить валентные углы  $\triangle$ NCO и  $\triangle$ COH

**7.** Открыть одновременно <sup>в</sup> программе *GaussView* полученные файлы HOCN.out и NCHO.out.

Используя путь **Edit\Atom list**, для обоих файлов открыть перечень атомов <sup>в</sup> Z-матрице. Обратить внимание на порядок атомов <sup>в</sup> Z-матрицах - для обоих соединений он должен быть одним <sup>и</sup> тем же, <sup>т</sup>.е. столбцы **Tag и Symbol** должны быть идентичны для обоих файлов (рис. 5.6). Поскольку атом водорода <sup>в</sup> исходном соединении был присоединен <sup>к</sup> кислороду, то <sup>в</sup> столбце **NA** стоит цифра 3. В продукте атом водорода связан с атомом углерода, но для расчета переходного состояния важно сохранить ту же последовательность <sup>в</sup> строке, поэтому связываем атом водорода <sup>с</sup> атомом кислорода. После исправления закрыть **Atom list** для обоих файлов.

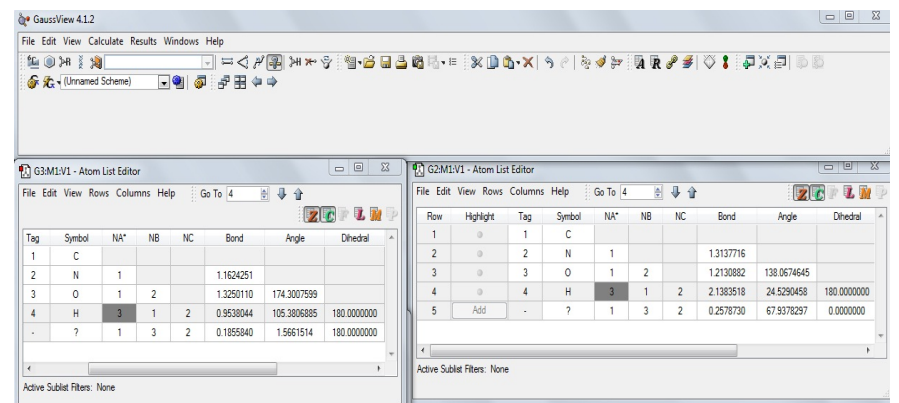

*Рис. 5.6. Порядок атомов <sup>в</sup> Z-матрицах для создания файла QST3.gjf*

8. Выбрать Connection из меню Edit сначала для HOCN.out. В открывшемся окне справа щелкнуть кнопку Z-Mat Tools и выбрать Opt all, затем необходимо нажать ОК. Сохранить File\Save файл с именем HOCN z.gif, убрав галку с квадрата Write Cartesians, появляющегося в нижней строке.

9. Повторить для NCHO.out пункт 8 и сохранить файл под именем NCHO z.gjf.

10. Для того чтобы нарисовать переходное состояние (используя программу GaussView), необходимо сравнить углы <NCO и <СОН в исходном реагенте и полученном продукте. В ходе реакции связь О-Н рвется и образуется новая связь С-Н, тем самым величина угла <СОН уменьшается. Рисуем атом водорода так, чтобы он находился в равном удалении от атома кислорода и углерода. При этом уменьшается и угол <NCO.

Сохраняем рисунок как TS.gif (рис. 5.7), убрав галку с квалрата Write Cartesians.

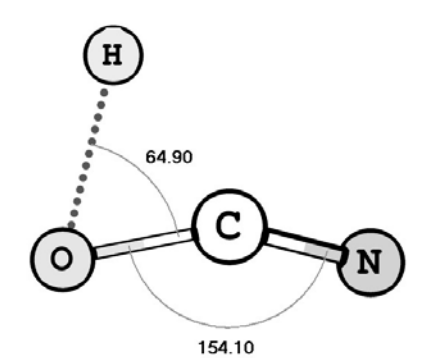

Рис. 5.7. Геометрическая структура переходного состояния для файла OST3.gif

11. Во входном файле OST3.gif сначала идет спецификация исходного реагента (в нашем случае берем ее из файла HOCN z.gif), затем продукта (из файла NCHO z.gif) и в конце файла приводится предполагаемая структура переходного состояния (из файла TS.gif). Создайте данный файл, используя шаблон:

 $\#$  pm3 opt=(QST3,calcfc,maxcycle=300) freq пустая строка

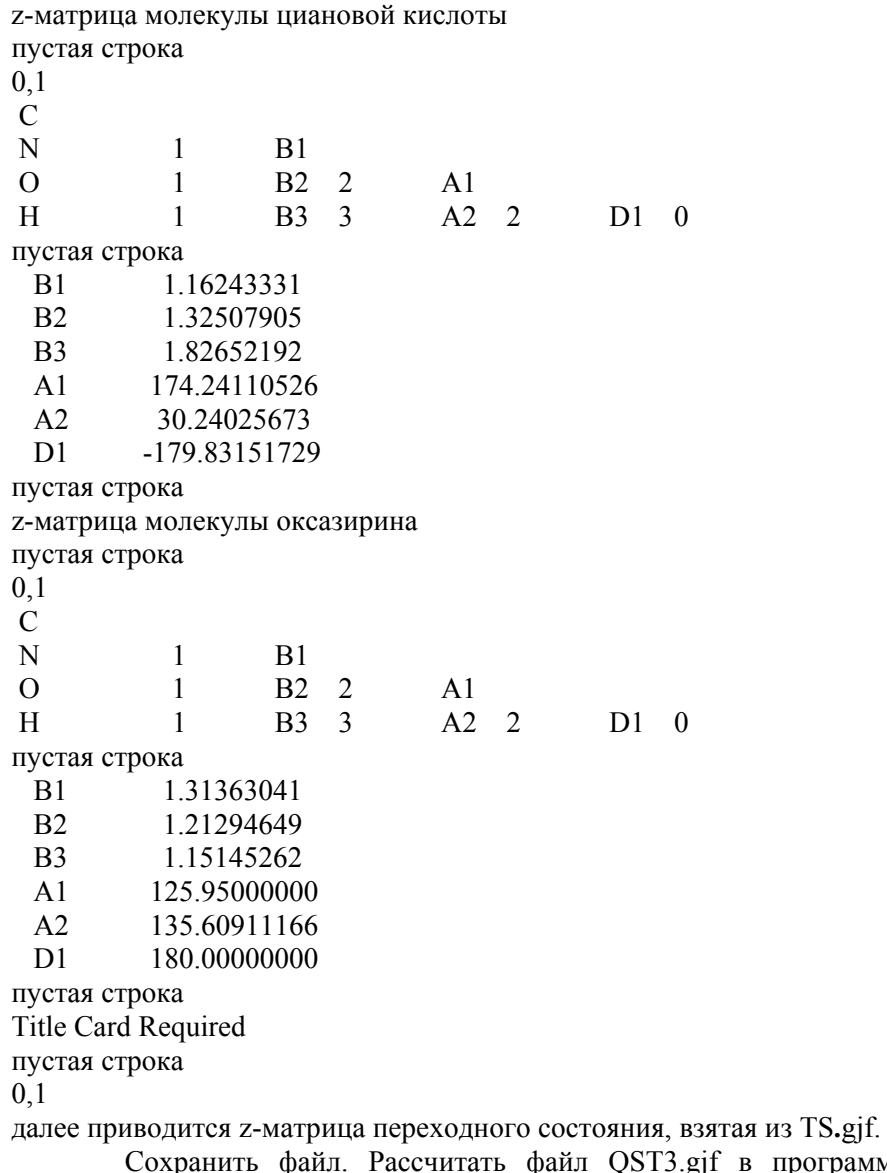

12. Открыть в программе GaussView полученный QST3.out и посмотреть в Results\Vibrations наличие одной отрицательной частоты колебаний

Gaussian 09

в программе

13. Для создания входного файла спусков по координате реакции необходимо сохранить файл как OST3 irc.gif с командной строкой (править в текстовом редакторе):

 $\#$  pm3 irc=(calcfc,maxcycle=100,maxpoints=500,stepsize=5)  $\text{scf} = (xqc, maxcycle = 500)$  nosymm

Рассчитать файл QST3 irc.gif в программе Gaussian 09.

14. В программе GaussView открыть файл OST3 irc.out и выбрать **Results**  $\overline{IRC}/Path$ . На появившемся графике выбрать первую точку и сохранить ее как QST3 R.gjf, если ее структура похожа на исходное соединение - циановую кислоту. Выбрать последнюю точку графика. Если ее структура соответствует продукту реакции оксазирину, то сохранить ее как QST3 P.gjf. Для оптимизации первой и последней точек используются параметры:

# pm3 opt=(calcfc,maxcycle=100) scf=(xqc,maxcycle=100) freq nosymm

15. Открыть текстовым редактором QST3.out, QST3 R.out, OST3 P.out и найти значения энтальпии, энергии Гиббса и энтропии для структур переходного состояния, реагента и продукта в соответствии с рис. 2.10.

16. Провести расчет энтальпии активации, энтропии активации, энергии Гиббса активации и энергии активации реакции по формулам (4.11)-(4.14). Энтальпию реакции рассчитать по уравнению  $(4.15)$ .

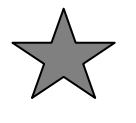

Задание 5.1 Найти переходное состояние для реакции образования фульминовой кислоты (HC=N-O) из оксазирина методом ОST3. Для выполнения данного задания необходимо нарисовать молекулу фульминовой кислоты, используя рис.5.8. Фульминовая кислота является изомером циановой кислоты.

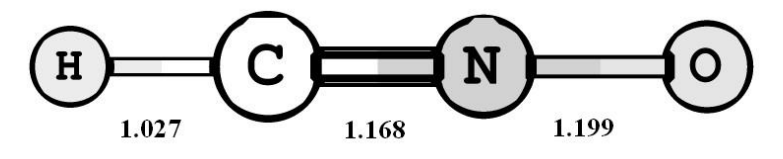

Рис. 5.8. Геометрическая структура молекулы фульминовой кислоты

# Лабораторная работа № 6 ИСПОЛЬЗОВАНИЕ ПРОЦЕДУРЫ СКАНИРОВАНИЯ (SCAN) ПОВЕРХНОСТИ ПОТЕНЦИАЛЬНОЙ ЭНЕРГИИ ПРИ ИЗУЧЕНИИ МЕХАНИЗМОВ ХИМИЧЕСКИХ РЕАКЦИЙ

Сканированием поверхности потенциальной энергии (Scan) называется расчет полной электронной энергии в зависимости от изменения одного или нескольких геометрических параметров (длины связи, валентного или двугранного углов).

Очень часто процедуру Scan используют при проведении предварительного изучения путей элементарных стадий химических реакций, а также для локализации структур переходного состояния. Здесь необходимо отметить, что сканирование потенциальной энергии является достаточно грубой процедурой и ее неумелое использование может привести к ошибкам при изучении реакционной способности химических соелинений. Поэтому обычно данные, полученные в рамках проведения расчетов Scan, проверяются путем расчета поиска переходного состояния и спусков по координате реакции.

Рассмотрим два возможных способа задачи расчета Scan во входном файле программы Gaussian 09.

1. Жесткое сканирование - в процессе расчета сканирования изменяется величина только указанных геометрических параметров послелующей без оптимизации остальных геометрических параметров.

Слово Scan указывается непосредственно в Route Section после символа #. Координаты молекулы при этом записываются в виде Z-матрицы.

Структура входного файла на примере молекулы воды приведена ниже. Данный файл представляет собой расчет жесткого сканирования, в ходе которого выполняется расчет полной электронной энергии при изменении длины связи О-Н, начиная со значения 0.96Å. Величина шага изменения длины связи составляет 0.1 Å, количество шагов равно 25. Значения длины связи В1 и валентного угла А1 остаются неизменными.

 $#$  scan pm3 nosymm

**Title Card Required** 

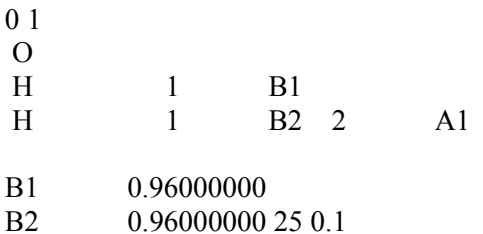

109 50000006

2. Мягкое сканирование - в процессе расчета сканирования изменяется величина только указанных геометрических параметров с последующей оптимизацией остальных геометрических параметров.

Route Section входного файла мягкого сканирования используется как и для расчета оптимизации (opt). Координаты молекулы записываются в виде Z-матрицы, в Route Section обязательно указывается  $\text{opt} = \text{z-matrix}$ . В Z-матрице входного файла рядом со значением интересующего нас параметра через пробел добавляются 's m n', как показано ниже.

# opt=z-matrix pm3 nosymm

Title Card Required

 $\mathbf{A}$  1

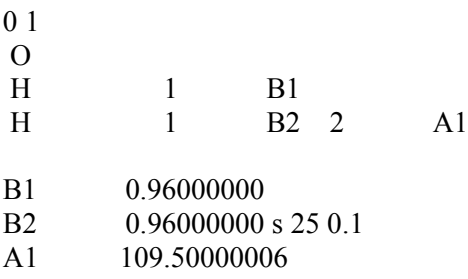

Здесь s - от ключевого слова scan, m - количество шагов для расчета сканирования, n - величина шага.

Структура входного файла, приведенного выше, соответствует мягкому сканированию, в ходе которого выполняется расчет полной электронной энергии при изменении длины связи О-Н в молекуле воды, начиная со значения 0.96Å, величиной шага - 0.1 Å и количеством шагов - 25. На каждом шаге сканирования производится оптимизация длины связи В1 и валентного угла А1.

Пример 6.1 С Конформационный анализ молекулы 1,2дихлорэтана с использованием процедуры сканирования

Данная лабораторная работа состоит из двух основных этапов:

- На первом этапе с использованием процедуры сканирования проводится построение кривой зависимости энергии от угла поворота хлорметильных групп относительно связи С-С;
- На втором этапе структуры, соответствующие максимуму энергии рассчитываются как переходные состояния, для структур, лежащих в минимумах, проводится оптимизация.

1. Построить молекулу 1,2-дихлорэтана, соответствующую транс-конформации (рис. 6.1). Значение двугранного угла  $\varphi$ (Cl8-C1-С4-СІ7) составляет  $180.0^\circ$ .

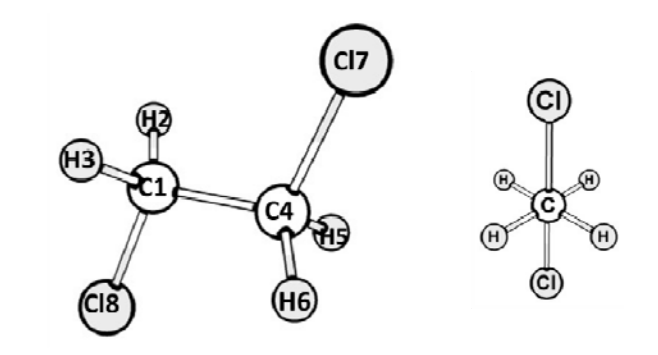

Рис. 6.1. Геометрическая структура транс-конформации молекулы 1.2-дихлорэтана

Сохранить файл как C2H4Cl2trans.gjf. Для выполнения ланного залания координаты молекулярной структуры должны быть записаны в виде Z-матрицы. Для этого необходимо при сохранении файла снять отметку в Write Cartesians, как это показано на рис. 6.2.

**2.** Рассчитать файл C2H4Cl2trans.gjf <sup>в</sup> программе *Gaussian 09*, используя следующие параметры:

 $\#$  pm3 opt=(calcfc,maxcycle=200) scf=(xqc,maxcycle=200) freq nosymm

**3.** В программе *GaussView* открыть файл C2H4Cl2trans.out <sup>и</sup> сохранить его как C2H4Cl2\_scan.gjf.

*Примечание: координаты молекулы, как <sup>и</sup> <sup>в</sup> первом пункте, должны быть записаны <sup>в</sup> виде Z-матрицы.*

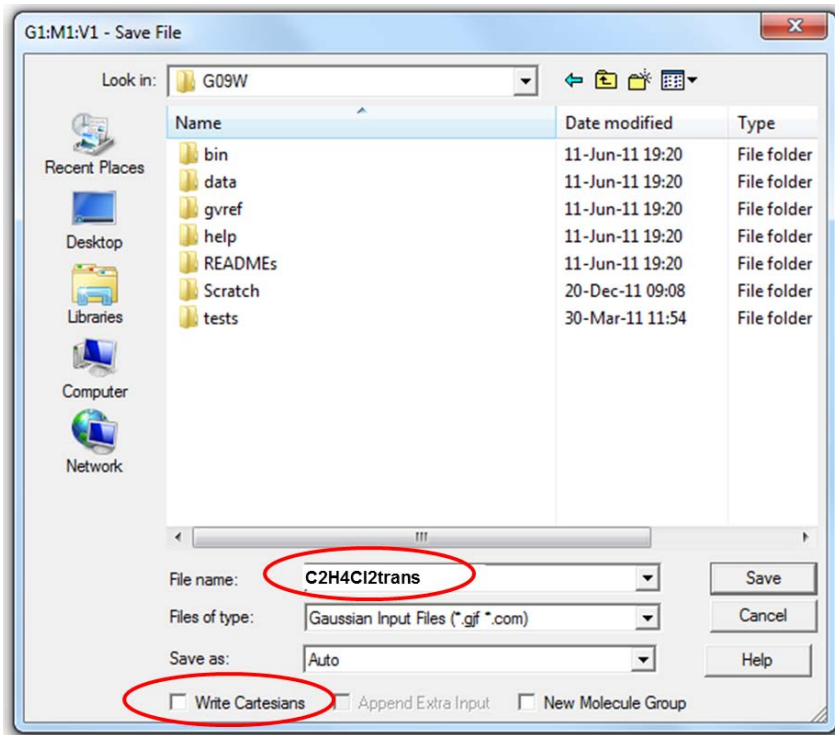

*Рис. 6.2. Для сохранения координат молекулы <sup>в</sup> виде Z-матрицы необходимо снять отметку Write Cartesians* 

**4.** Открываем файл C2H4Cl2\_scan.gjf через текстовый редактор (рис. 6.3).

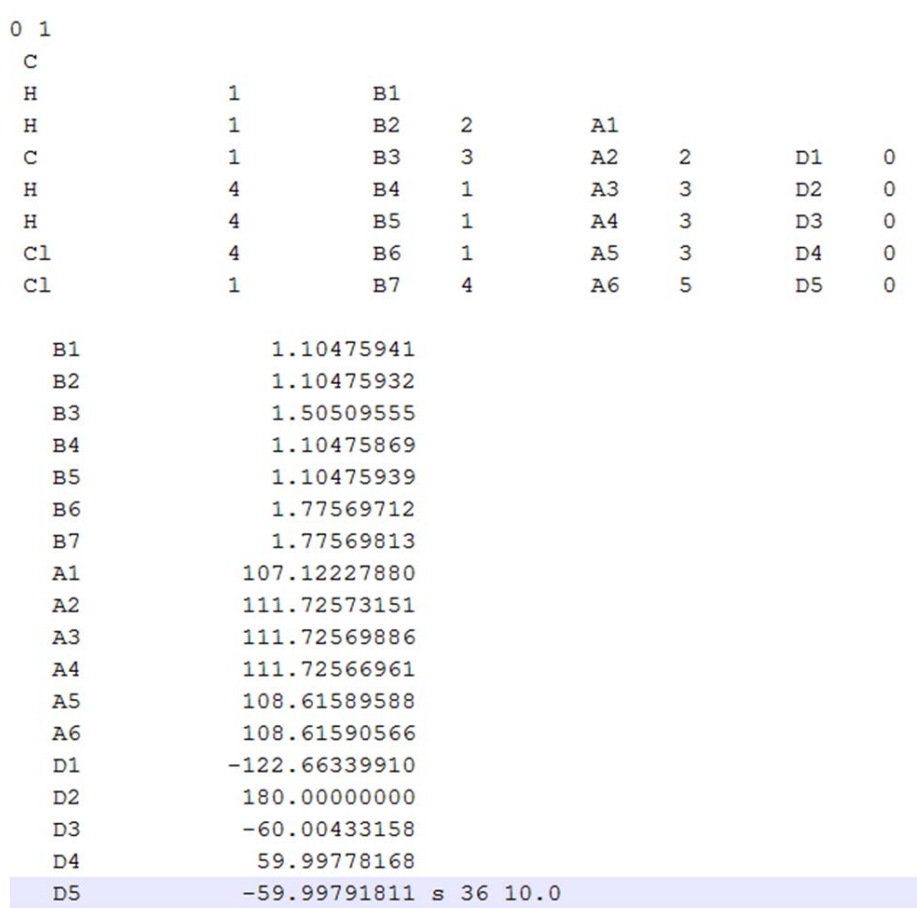

*Рис. 6.3. Входной файл для расчета сканирования вращения хлорметильной группы <sup>в</sup> молекуле 1,2-дихлорэтана*

Для проведения расчета сканирования рядом со значением двугранного угла D5 нужно добавить следующую строку «s 36 10.0», как показано на рис. 6.3. Это означает, что будет проводиться расчет

полной электронной энергии при каждом изменении двугранного угла D5 с шагом 10° <sup>и</sup> количеством шагов, равным 36.

Изменение двугранного угла D5 соответствует вращению одной хлорметильной группы относительно другой вокруг связи C-C.

Для проведения данного расчета необходимо использовать следующие параметры:

```
# pm3 opt=(z-matrix,calcfc,maxcycle=200) 
scf=(xqc,maxcycle=200) nosymm
```
**5**. Для визуализации результатов расчета сканирования нужно в программе *GaussView* открыть файл C2H4Cl2\_scan.out <sup>в</sup> *Главном меню программы* <sup>и</sup> выбрать *Results\Scan*, как показано на рис. 6.4.

Структура *I* на рис. 6.4 соответствует *транс-*конформации, структура *II* – переходному состоянию из *транс*-конформации <sup>в</sup> *гош*конформацию, структура *III* – *гош*-конфомации <sup>и</sup> структура *IV* – *цис*конформации. Структура *IV* также может быть охарактеризована как переходное состояние между *гош*-конформациями, симметричными относительно плоскости, проходящей через три атома Cl-C-C.

**6.** Выбираем точки на графике рис. 6.4, соответствующие различным конформациям, <sup>и</sup> сохраняем соответственно как I.gjf, II.gjf, III.gjf и IV.gjf. Для расчета структур, отвечающих максимуму энергии, используются ключевые слова:

# **pm3 op<sup>t</sup>**=(ts,noeigentest,calcfc,maxcycle=200) **scf**=(xqc,maxcycle=512) **freq** nosymm

Для расчета структур, отвечающих минимуму энергии, используются следующие ключевые слова:

# **pm3 op<sup>t</sup>**=(calcfc,maxcycle=200) **scf**=(xqc,maxcycle=200) **freq** nosymm

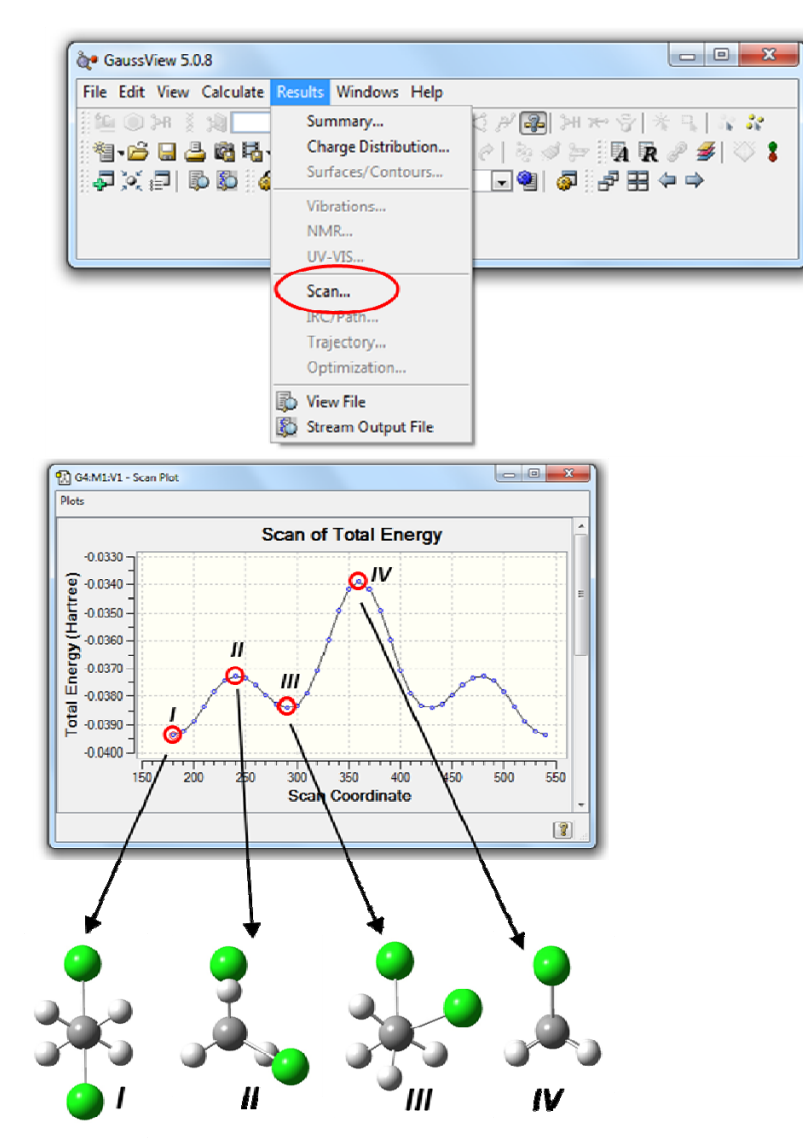

*Рис. 6.4. Визуализация кривой сканирования <sup>в</sup> программе GaussView*

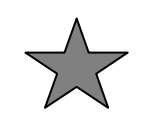

Залание 6.1. Определить, насколько выше по энергии и *ше*-конформации 1,2-дихлорэтана лежат  $z$ ou $$ относительно транс-конформации. Вычислить величину активационного барьера перехода из транс-конформации в гош-конформацию.

Обычно при проведении конформационного анализа оперируют величинами полных электронных энергий.

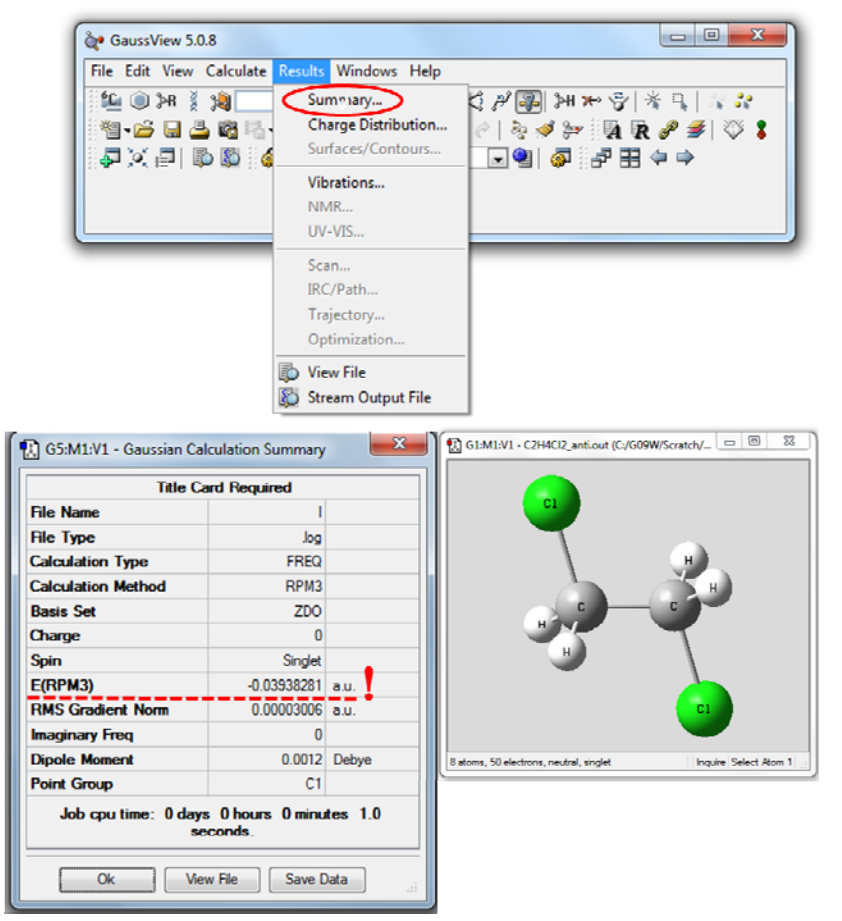

Рис. 6.5. Просмотр результатов расчетов в программе **GaussView** 

Чтобы определить величину полной электронной энергии необходимо в программе GaussView открыть посчитанный выходной файл (например, C2H4Cl2trans.out).

В главном меню программы выбрать Results Summary, как показано на рис. 6.5.

В тетрадях схематично нарисовать кривую вращения. Указать энергии структур II, III и IV, приняв за ноль энергию структуры I. Для каждой из структур определить и выписать значения двугранного угла o(Cl8-C1-C4-Cl7) (рис. 6.1). Вычислить величину активационного барьера перехода из *транс*-конформации (структура I) в гошконформацию (структура III).

Пример  $6.2.$ Конформационный анализ молекулы метилнитрита.

Рассмотренная в примере 6.1 методика позволяет с достаточно высокой надежностью проводить конформационный анализ, определять значения барьеров вращения функциональных групп только для молекул, имеющих в своем составе не более двух функциональных групп. С использованием данной методики можно проводить изучение внутреннего вращения метильных групп относительно связи С-С в молекуле этана, вращения нитрогруппы относительно связи C-N в нитробензоле. Тем не менее очень часто химики-теоретики сталкиваются с залачей определения равновесной структуры для молекул, имеющих более чем одно внутреннее вращение.

 $\overline{B}$ ланной лабораторной работе проводится конформационный анализ молекулы метилнитрита (рис. 6.6).

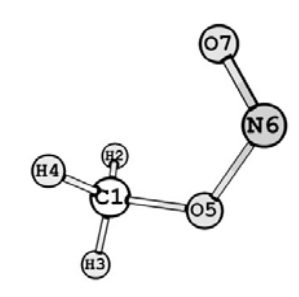

Рис. 6.6. Геометрическая структура метилнитрита

Как видно из рис. 6.6, в молекуле метилнитрита есть два возможных внутренних вращения: вращение фрагмента NO относительно связи O5-N6, а также вращение фрагмента ONO относительно связи С1-О5 (рис. 6.6). Поэтому для корректного проведения конформационного анализа необходимо построить график зависимости  $E=f(\varphi_1, \varphi_2)$ , где  $E$  – полная электронная энергия,  $\varphi_1$ ,  $\varphi_2$  – углы внутреннего вращения функциональных групп ONO и NO соответственно относительно связей C1-O5 и O5-N6.

Основной порядок проведения конформационного анализа молекулы метилнитрита:

Этапы 1-3 данной лабораторной работы аналогичны первым трем пунктам примера 6.1. Вначале необходимо построить молекулу метилнитрита, геометрическая структура которой соответствует цисконформации (Рисунок 6.6). Значение двугранного угла О7-N6-O5-C1 составляет 0°. Ключевые слова и параметры расчета взять из примера 6.1 пункт 2. Имя входного файла - CH3ONO opt.gif

4. На данном этапе необходимо провести сканирование поверхности потенциальной энергии отдельно для углов N6-O5-C1-H2 и О7-N6-O5-C1. Для этого по аналогии с примером 6.1 нужно создать два входных файла: CH3-ONO rotation.gjf и CH3O-NO rotation.gjf. Для проведения сканирования поверхности потенциальной энергии для угла N6-O5-C1-H2 в входном файле CH3-ONO rotation.gif необходимо в строке, соответствующей значению двугранного угла D3 (D3 179.67295204), изменение которого соответствует вращению фрагмента ONO относительно связи C-O, внести следующее изменение:

> $D<sup>3</sup>$ 179.67295204 s 72 5.0

Для проведения сканирования поверхности потенциальной энергии для угла О7-N6-O5-C1 необходимо внести аналогичные изменения в CH3O-NO rotation.gif для угла D4.

> $D4$  $-0.14596000$  s  $72.5.0$

Для расчета использовать следующие ключевые слова:

 $\%$ mem=1 $Gb$  $\%$ nprocshared=2 # pm3 opt= $(z$ -matrix,calcfc,maxcycle=200)  $\text{scf} = (xgc, maxcycle = 200)$  nosymm

5. Поочередно проводим визуализацию и анализ кривых вращения групп ONO и NO по аналогии с пунктом 5 примера 6.1.

На рис. 6.7 и 6.8 представлены кривые изменения полной электронной энергии в зависимости от значений двугранных углов N6-O5-C1-H2 и O7-N6-O5-C1 соответственно.

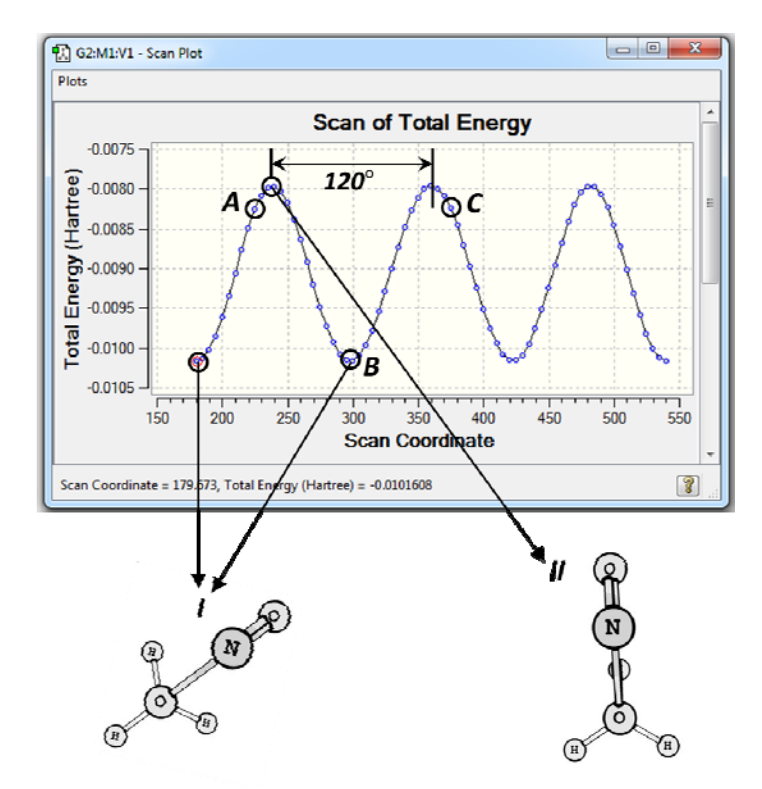

Рис. 6.7. Кривая изменения полной электронной энергии в зависимости от значения двугранного угла N6-O5-C1-H2 в молекуле метилнитрита

Как видно из рис. 6.7, функция полной электронной энергии <sup>в</sup> зависимости от значения двугранного угла N6-O5-C1-H2 является периодической. Период составляет 120°. Минимуму энергии соответствует структура *I* (значение двугранного угла N6-O5-C1-H2 составляет ~ -62.3°), максимуму энергии соответствует структура *II* (значение двугранного угла N6-O5-C1-H2 составляет  $\sim$  1.7°)

## *Примечание: координата сканирования на рис 6.7 показывает значение двугранного угла <sup>с</sup> добавлением 360 градусов.*

Учитывая, что период кривой вращения, представленной на рис. 6.7 составляет 120°, при построении зависимости полной электронной энергии как функции *E*=*f*(*φ*1, *φ*2) нас будет интересовать участок кривой *A*-*B*-*C* (см. рис. 6.7). Здесь следует отметить, что для наглядности целенаправленно будем рассматривать участок кривой, превышающий 120°.

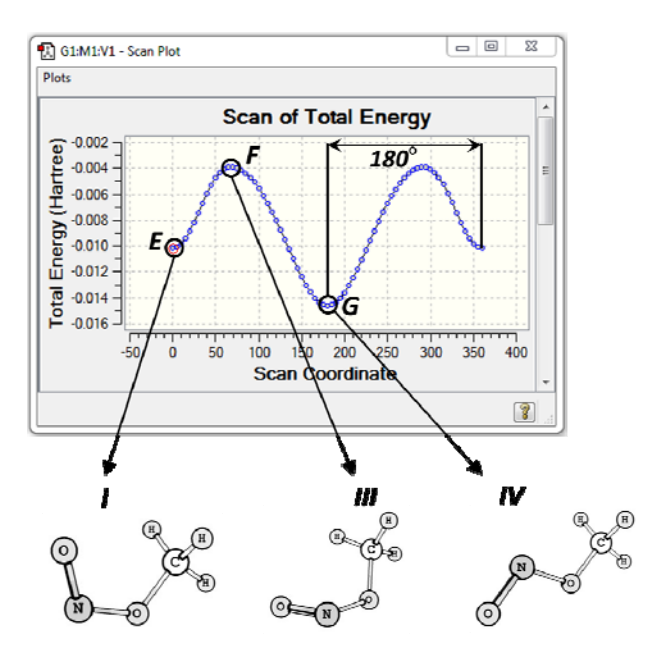

*Рис. 6.8 Кривая изменения полной электронной энергии <sup>в</sup> зависимости от значения двугранного угла O7-N6-O5-C1 <sup>в</sup> молекуле метилнитрита*

Кривая изменения полной электронной энергии <sup>в</sup> зависимости от значения двугранного угла O7-N6-O5-C1 (рис. 6.8) имеет локальный минимум *I* (значение двугранного угла O7-N6-O5-C1 составляет ~ -0°, *цис*-конформация), максимум *III* (значение двугранного угла O7-N6-O5-C1 составляет  $\sim$  69.8°) и глобальный минимум *IV* (значение двугранного угла O7-N6-O5-C1 составляет ~ 180.0°, *транс*-конформация).

Следует отметить, что структура *I,* представленная на рис. 6.7, совпадает со структурой *III*, приведенной на рис. 6.8. Учитывая, что период кривой вращения, представленной на рис. 6.8, составляет 180°, при построении зависимости полной электронной энергии как функции *E*=*f*(*φ*1, *φ*2) для двугранного угла O7-N6-O5-C1 будет интересен участок кривой *E*-*F*-*G*.

**6.** Для построения зависимости полной электронной энергии от значений двугранных углов N6-O5-C1-H2 и O7-N6-O5-C1 необходимо <sup>в</sup> программе *GaussView* открыть файл CH3- ONO rotation.out. Открыть кривую вращения *(Results >Scan*). На кривой вращения выбрать точку, соответствующую точке *А*, аналогично рис. 6.7 (точка № 10 на кривой вращения) <sup>и</sup> создать входной файл (*FileSave*) CH3-O-NO\_rotation.gjf

**7.** Во входном файле CH3-O-NO\_rotation.gjf для строк

D3 -135.32705 D<sub>4</sub> -2.137577 необходимо внести следующие изменения:

D3 -135.32705 s 15 10.0 D4 -2.137577 s 35 5.0

Для расчета <sup>в</sup> программе **Gaussian 09** использовать следующие ключевые слова <sup>и</sup> параметры:

## %**mem=1Gb**

#### %**nprocshared=2**

# **op<sup>t</sup>**=(calcfc,z-matrix,maxcycle=300) **pm3 nosymm scf**=(xqc,maxcycle=500)

**8.** Для визуализации поверхности зависимости полной электронной энергии от значений двугранных углов N6-O5-C1-H2 <sup>и</sup>

О7-N6-O5-C1 (рис. 6.9) необходимо в программе GaussView открыть  $\phi$ айл CH3-O-NO rotation.out и выполнить Results  $\rightarrow$ Scan.

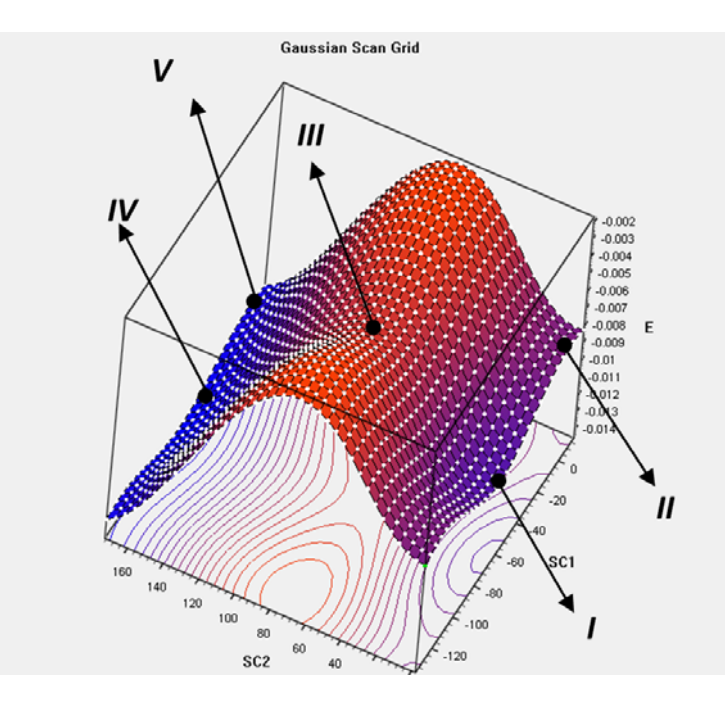

Рис. 6.9 Зависимость полной электронной энергии от значений двугранных углов N6-O5-C1-H2 и O7-N6-O5-C1

Номера точек, представленные на рис. 6.9, совпадают с номерами точек, указанных на рис. 6.7 и 6.8. Исключение составляет точка V. соответствующая максимуму энергии при врашении фрагмента ОНО в транс-конформации метилнитрита. Как видно из рис. 6.9, глобальному минимуму отвечает структура IV, соответствующая транс-конформации метилнитрита<sup>1</sup>.

Селловая точка III (рис. 6.9) соответствует переходному состоянию реакции конформационного перехода *I-III-IV* (рис. 6.8 и 6.9). Точки  $I \cup I$  (рис. 6.9) по аналогии с рис. 6.7 соответствуют минимуму и максимуму энергии для вращения фрагмента ОНО в *шс*метилнитрите.

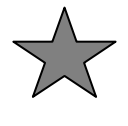

Задание 6.2. По аналогии с пунктами 6 и 7 примера 6.1, определить относительные энергии точек *I*, *II и III*. За ноль принять значение полной электронной энергии структуры  $I\!V$ .

Для расчетов в программе Gaussian 09 использовать ключевые слова из пункта 6 примера 6.1.

Задание 6.3. Рассчитать константу равновесия реакции I-III- $IV$ (рис. 6.9) по формуле

$$
nK = -\Delta G/RT,\tag{6.1}
$$

где  $\Delta G$  – свободная энергия Гиббса реакции.

6.3. Жесткое Пример сканирование поверхности потенциальной энергии с изменением длины связи С-С в молекуле 1,2лихлоэтана

1. Записать z-матрицу для оптимизированной структуры молекулы транс-1.2-дихлорэтана (как построить ее и сосчитать указано в примере 6.1) в текстовом редакторе. После значения длины связи Cl-C (В6, в примере входного файла) поставьте число шагов (например, 20) и значение длины шага (например, 0.1 Å).

Пример входного файла:

 $# \text{ pm3}$  scan nosymm пустая строка **Title Card Required** пустая строка  $0.1$  $\mathbf C$  $H$  $\overline{1}$  $R<sub>1</sub>$ 

<sup>&</sup>lt;sup>1</sup> Результаты расчета поверхности зависимости полной электронной энергии от значений двугранных углов N6-O5-C1-H2 и O7-N6-O5-C1 для молекулы метилнитрита, выполненный с использованием метода теории функционала плотности ВЗLҮР и неэмпирического метода МР2, указывают на то, что цисконформация является наиболее выгодной.

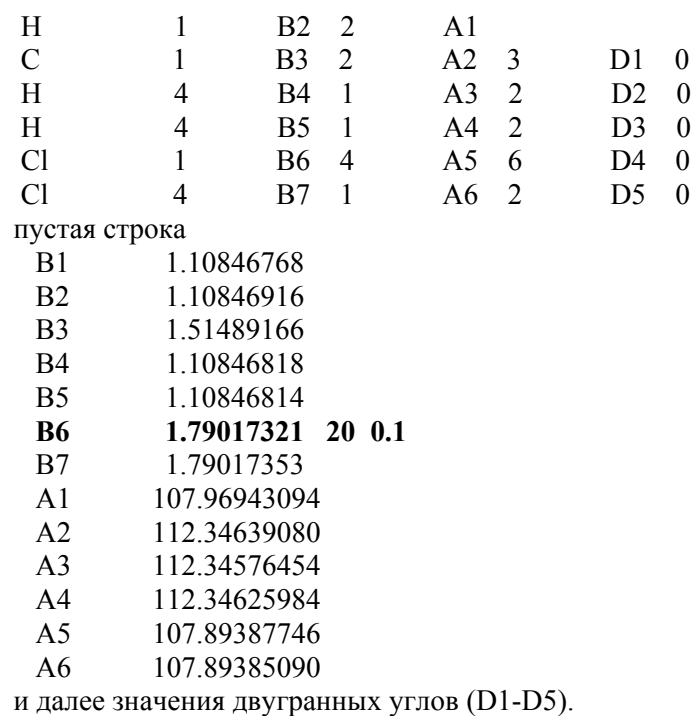

**2.** Сохранить <sup>и</sup> рассчитать файл C2H4Cl2\_Cl\_scan\_pm3.gjf <sup>в</sup> программе *Gaussian 09*.

**3.** В программе *GaussView* открыть файл C2H4Cl2\_Cl\_scan\_pm3.out <sup>и</sup> командой **Results\Scan** открыть график изображения поверхности потенциальной энергии при отрыве атома хлора (рис. 6.10).

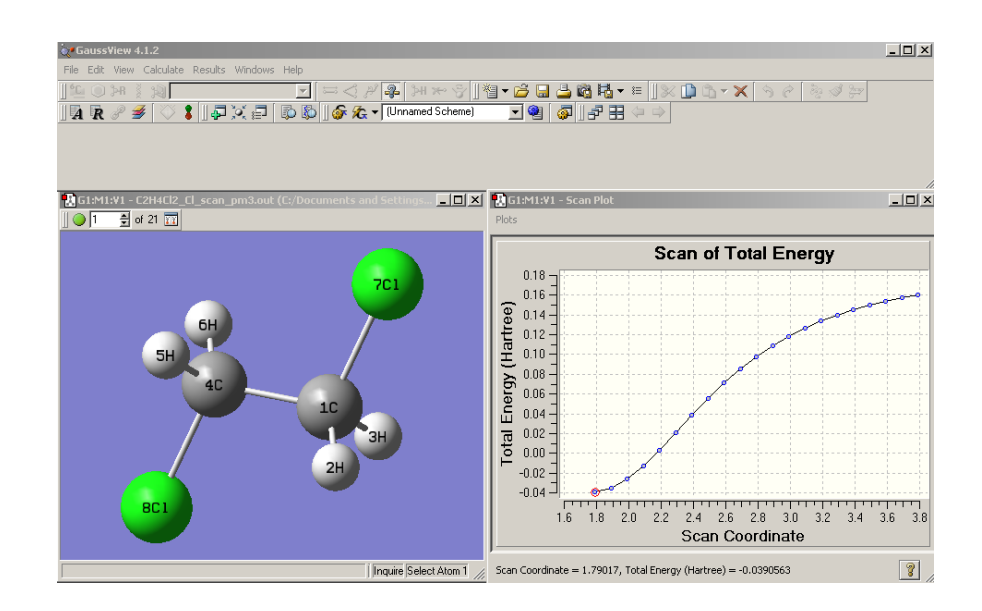

*Рис. 6.10. Графическое изображение поверхности потенциальной энергии при отрыве атома хлора от молекулы транс-1,2-дихлорэтана*

При этом открывается активное окно, <sup>в</sup> котором видны изменения, проходящие при шаговом сканировании структуры. Количество точек на графике соответствует количеству заданных при сканировании шагов. Для анимации процесса сканирования необходимо нажать кнопку возле окна <sup>с</sup> числом структур. Такой вид графика характерен для радикального разрыва связи.

*Пример 6.4.* Изучение реакции отщепления хлористого водорода от молекулы 1,2-дихлорэтана <sup>с</sup> использованием процедуры мягкого сканирования.

**1.** Возьмем z-матрицу для оптимизированной структуры молекулы *транс*-1,2-дихлорэтана из *примера 6.3*. Рядом со значением B6 (длины связи C-Cl), добавляем **s 20 0.1**, как показано на примере ниже. Это означает, как уже указывалось <sup>в</sup> начале данной лабораторной работы, что <sup>в</sup> процессе расчета будет проводиться мягкое сканирование поверхности потенциальной энергии молекулы 1,2-дихлорэтана при изменении длины связи C1-Cl7 <sup>с</sup> длиной шага 0.1 Å и количеством шагов, равным 20.

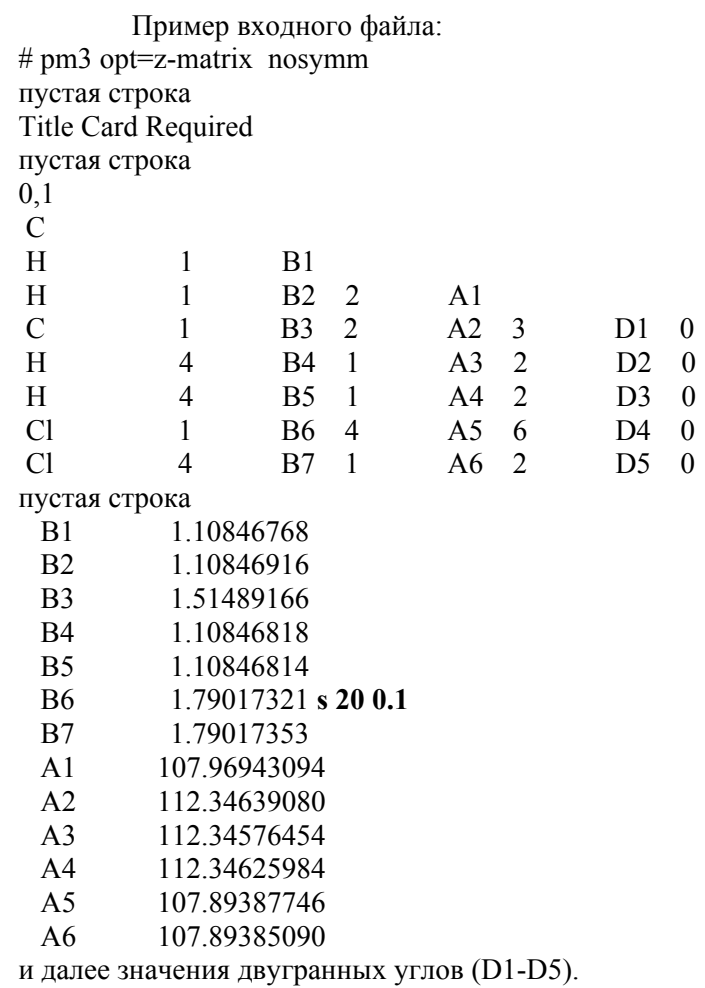

**2.** Сохранить <sup>и</sup> рассчитать файл C2H4Cl2\_scanCl\_pm3.gjf <sup>в</sup> программе *Gaussian 09*.

**3.** В программе *GaussView* открыть файл C2H4Cl2\_scanCl\_pm3.out <sup>и</sup> командой **Results\Scan** открыть график изображения сканирования (рис. 6.11).

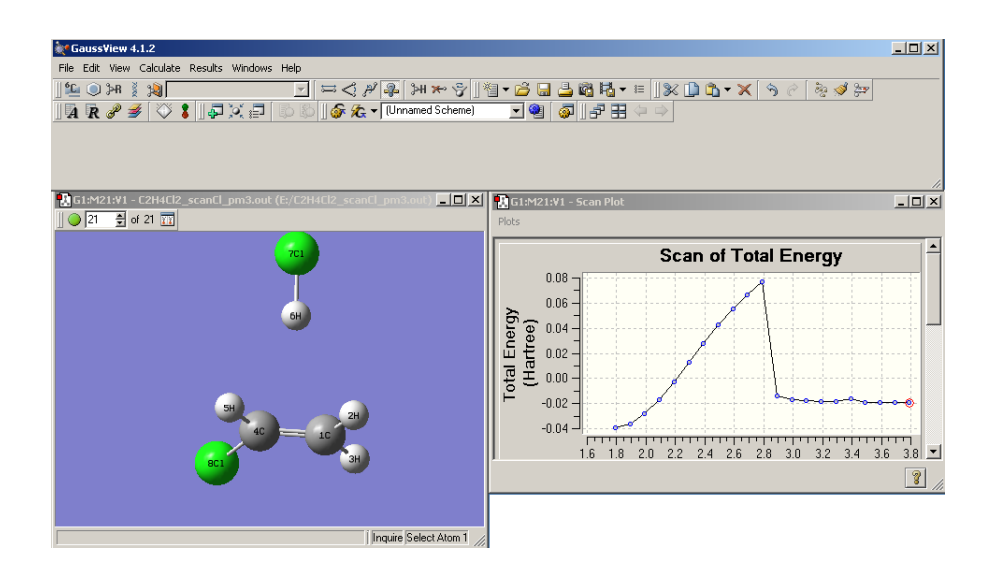

*Рис. 6.11. Графическое изображение сканирования отрыва атома хлора от молекулы транс-1,2-дихлорэтана*

**4**. Как видно на рис. 6.11, кривая зависимости энергии от длины связи С-Cl имеет максимум, после которого идет образование молекулы HCl. Структура, находящаяся <sup>в</sup> максимуме энергии, может быть использована в качестве начального приближения для поиска переходного сотояния реакции отщепления хлористого водорода от молекулы 1,2-дихлорэтана.

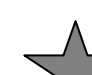

**Задание 6**.**4.** Рассчитать энергию радикального отрыва атома хлора от молекулы *транс*-1,2-дихлорэтана.

**Задание 6**.**5.** Найти переходное состояние для реакции образования хлороводорода из *транс*-1,2-дихлорэтана, используя координаты точки излома (самой высокой) на рис.6.11.

**Задание 6**.**6.** Провести расчет жесткого сканирования для связей С-H, С-С <sup>и</sup> С-N <sup>в</sup> молекулах бензола, толуола <sup>и</sup> нитробензола. Сравнить полученные значения энергии разрыва связи.

#### Используемая литература

- 1. *Цирельсон*, *В.Г.* Квантовая химия. Молекулы, молекулярные системы <sup>и</sup> твердые тела / В. Г. Цирельсон. – М.: Бином. Лаборатория знаний, 2010. – 469 <sup>с</sup>.
- 2. *Аборенков, И.В.* Начало квантовой химии / И.В. Аборенков, В.Ф. Брацев, А.В. Тулуб. – М.: Высшая школа, 1989.- 304 <sup>с</sup>.
- 3. *Грибов, Л.А* Квантовая химия. / Л.А. Грибов, С.П. Муштакова. – М.: Гардарика, 1999.- 390 <sup>с</sup>.
- 4. *Степанов, Н.Ф.* Квантовая механика <sup>и</sup> квантовая химия / Н.Ф. Степанов. – М. Изд-во МГУ. 2007 – 520 <sup>с</sup>.
- 5. *Минкин, В.И.* Теория строения молекул / В.И. Минкин, Б.Я. Симкин, Р.М*.* Миняев – Ростов <sup>н</sup>/Д: Феникс, 1997. – 560 <sup>с</sup>.
- 6. *Фудзинага, С.* Метод молекулярных орбиталей / *С. Фудзинага.*– М. Наука, 1983.- 464 <sup>с</sup>.
- 7. *Флори, Р.* Квантовая химия / Р. Флори. М.: Мир, 1985. 472 <sup>с</sup>.
- 8. Компьютерная технология квантово-химических расчетов <sup>с</sup> помощью программного пакета «GAUSSIAN»: методическое пособие / А.Н. Маслий [<sup>и</sup> др.] – Казань: Изд-во КГТУ, 2003. – 88 <sup>с</sup>.
- 9. *Шапник, М. С.* Избранные главы теоретической химии / М.С. Шапник. – Казань: Изд-во КГТУ, 2004. – 230 <sup>с</sup>.
- 10. *Князев, С. П.* Программный комплекс Gaussian 09: методы <sup>и</sup> приближения: учебно-методическое пособие / С.П. Князев, Е.Г. Гордеев, А.Д. Кириллин. М.: МИТХТ им. М.В. Ломоносова, 2011. – 62 <sup>с</sup>.
- 11. Gaussian 09, Revision A.01, M.J. Frisch, G.W. Trucks, H.B. Schlegel, G.E. Scuseria, M.A. Robb, J.R. Cheeseman, G. Scalmani, V. Barone, B. Mennucci, G.A. Petersson, H. Nakatsuji, M. Caricato, X. Li, H.P. Hratchian, A.F. Izmaylov, J. Bloino, G. Zheng, J.L. Sonnenberg, M. Hada, M. Ehara, K. Toyota, R. Fukuda, J. Hasegawa, M. Ishida, T. Nakajima, Y. Honda, O. Kitao, H. Nakai, T. Vreven, J.A. Montgomery, Jr., J.E. Peralta, F. Ogliaro, M. Bearpark, J.J. Heyd, E. Brothers, K.N. Kudin, V.N. Staroverov, R. Kobayashi, J. Normand, K. Raghavachari, A. Rendell, J.C. Burant, S.S. Iyengar, J. Tomasi, M. Cossi, N. Rega, J.M. Millam, M. Klene, J.E. Knox, J.B. Cross, V. Bakken, C. Adamo, J. Jaramillo, R. Gomperts, R.E. Stratmann, O. Yazyev, A.J. Austin, R. Cammi,

C. Pomelli, J.W. Ochterski, R.L. Martin, K. Morokuma, V.G. Zakrzewski, G.A. Voth, P. Salvador, J.J. Dannenberg, S. Dapprich, A.D. Daniels, O. Farkas, J.B. Foresman, J.V. Ortiz, J. Cioslowski, and D.J. Fox, Gaussian, Inc., Wallingford CT, 2009.

- 12. Frisch, E. Gaussian 09 User's Reference / Frisch E., Frisch M.J., Clemente F.R., Trucks G.W. // Gaussian Inc. - 2009.
- 13. *Frisch, A.* Exploring Chemistry with Electronic Structure Methods. Second Edition / A. Frisch, J.B. Foresman – Pittsburgh PA: Gaussian Inc., 1996. – 302 c.
- 14. *Базилевский, М.В.* Метод молекулярных орбит <sup>и</sup> реакционная способность органических молекул / М.В. Базилевский . – М.: Химия, 1969. – 302 <sup>с</sup>.
- 15. *Чоркендорф, И*. Современный катализ <sup>и</sup> химическая кинетика / И. Чоркендорф, Х. Наймантсведрайт ; пер. <sup>с</sup> англ. В. И. Ролдугина. – Долгопрудный: Интеллект, 2010. - 500 <sup>с</sup>.
- 16. *Pitzer, K.S.* Energy Levels and Thermodynamic Functions for Molecules with Internal Rotation I. Rigid Frame with Attached Tops / K.S. Pitzer, W.D. Gwinn // J. Chem. Phys. – 1942. – V. 10. – P. 441.